# HEGS5000/HEGS5001

**Joystick Controller PTZ, MUX, and VCR Control** 

# User Guide

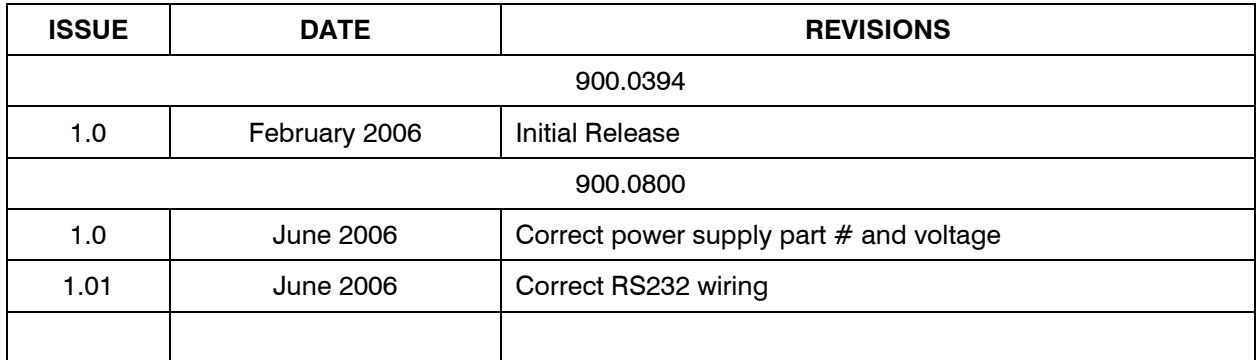

# **FCC COMPLIANCE STATEMENT**

**INFORMATION TO THE USER:** This equipment has been tested and found to comply with the limits for a Class A digital device, pursuant to part 15 of the FCC rules. These limits are designed to provide reasonable protection against harmful interference when the equipment is operated in a commercial environment. This equipment generates, uses, and can radiate radio frequency energy and, if not installed and used in accordance with the instruction manual, may cause harmful interference to radio communications. Operation of this equipment in a residential area is likely to cause harmful interference in which case the user will be required to correct the interference at his own expense.

**CAUTION:** Changes or modifications not expressly approved by the party responsible for compliance could void the user's authority to operate the equipment.

This Class A digital apparatus complies with Canadian ICES-003.

Cet appareil numérique de la Classe A est conforme à la norme NMB-003 du Canada.

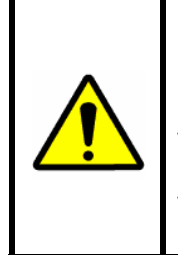

USERS OF THE PRODUCT ARE RESPONSIBLE FOR CHECKING AND COMPLYING WITH ALL FEDERAL, STATE, AND LOCAL LAWS AND STATUTES CONCERNING THE MONITORING AND RECORDING OF VIDEO AND AUDIO SIGNALS. HONEYWELL VIDEO SYSTEMS SHALL NOT BE HELD RESPONSIBLE FOR THE USE OF THIS PRODUCT IN VIOLATION OF CURRENT LAWS AND STATUTES.

### **IMPORTANT SAFEGUARDS**

- 1. **READ INSTRUCTIONS** All safety and operating instructions should be read before the unit is operated.
- 2. **RETAIN INSTRUCTIONS** The safety and operating instructions should be retained for future reference.
- 3. **HEED WARNINGS** All warnings on the unit and in the operating instructions should be adhered to.
- 4. **FOLLOW INSTRUCTIONS** All operating and use instructions should be followed.
- 5. **CLEANING** Unplug the unit from the outlet before cleaning. Do not use liquid cleaners or aerosol cleaners. Use a damp cloth for cleaning.
- 6. **ATTACHMENTS** Do not use attachments not recommended by the product manufacturer as they may result in the risk of fire, electric shock, or injury to persons.
- 7. **WATER AND MOISTURE** Do not use this unit near water or in an unprotected outdoor installation, or any area which is classified as a wet location.
- 8. **ACCESSORIES** Do not place this product on an unstable cart, stand, tripod, bracket, or table. The product may fall, causing serious injury to a child or adult and serious damage to the equipment. Use only with a cart, stand, tripod, bracket, or table recommended by the manufacturer, or sold with the product. Any mounting of the product should follow the manufacturer's instructions and should use a mounting

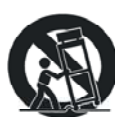

accessory recommended by the manufacturer. Wall or shelf mounting should follow the manufacturer's instructions and should use a mounting kit approved by the manufacturer.

- 9. A product and cart combination should be moved with care. Quick stops, excessive force, and uneven surfaces may cause the product and cart combination to overturn.
- 10. **VENTILATION** Slots and openings in the cabinet and the back or bottom are provided for ventilation and to ensure reliable operation of the equipment and to protect it from overheating. These openings must not be blocked or covered. The openings should never be blocked by placing the product on a bed, sofa, rug, or other similar surface. Equipment should never be placed near or over a radiator or heat register. This product should not be placed in a built-in installation, such as a bookcase or rack unless proper ventilation is provided or the manufacturer's instructions have been adhered to.
- 11. **POWER SOURCES** This product should be operated only from the type of power source indicated on the marking label. If you are not sure of the type of power supplied to your home, consult your product dealer or local power company. For products designed to operate from battery power or other sources, refer to the operating instructions.
- 12. **GROUNDING OR POLARIZATION** The power supply supplied with this unit may be equipped with a polarized alternating-current line plug (a plug having one blade wider than the other). This plug will fit into the power outlet only one way. This is a safety feature. If you are unable to insert the plug fully into the outlet, try reversing the plug. If the plug should still fail to fit, contact your electrician to replace your obsolete outlet. Do not defeat the safety purpose of the polarized plug.
- 13. **OVERLOADING** Do not overload outlets and extension cords as this can result in a risk of fire or electric shock.

Rev. 1.01 iv 900.0800

# **IMPORTANT SAFEGUARDS**

- 14. **POWER-CORD PROTECTION** Power supply cords should be routed so that they are not likely to be walked on or pinched by items placed upon or against them, paying particular attention to cords and plugs, convenience receptacles, and the point where they exit from the monitor.
- 15. **OBJECT AND LIQUID ENTRY**  Never push objects of any kind into this unit through openings as they may touch dangerous voltage points or short-out parts that could result in a fire or electric shock. Never spill liquid of any kind on the unit.
- 16. **SERVICING** Do not attempt to service this unit yourself as opening or removing covers may expose you to dangerous voltage or other hazards. Refer all servicing to qualified service personnel.
- 17. **DAMAGE REQUIRING SERVICE** Unplug the unit from the outlet and refer servicing to qualified service personnel under the following conditions:
	- a. When the power-supply cord or plug is damaged.
	- b. If liquid has been spilled, or objects have fallen into the unit.
	- c. If the unit has been exposed to rain or water.
	- d. If the unit does not operate normally by following the operating instructions. Adjust only those controls that are covered by the operating instructions as an improper adjustment of other controls may result in damage and will often require extensive work by a qualified technician to restore the unit to its normal operation.
	- e. If the unit has been dropped or the enclosure has been damaged.
	- f. When the unit exhibits a distinct change in performance this indicates a need for service.
- 18. **REPLACEMENT PARTS** When replacement parts are required, be sure the service technician has used replacement parts specified by the manufacturer or have the same characteristics as the original part. Unauthorized substitutions may result in fire, electric shock or other hazards.
- 19. **SAFETY CHECK**  Upon completion of any service or repairs to this unit, ask the service technician to perform safety checks to determine that the unit is in proper operating condition.
- 20. **LIGHTNING AND POWER LINE SURGES**  For added protection of this unit during a lightning storm, or when it is left unattended and unused for long periods of time, unplug it from the wall outlet and disconnect the cable system. This will prevent damage to the unit due to lightning and power-line surges.
- 21. **HEAT** The product should be situated away from heat sources such as radiators, heat registers, stoves, or other products (including amplifiers) that produce heat.
- 22. **INSTALLATION** Do not install the unit in an extremely hot or humid location, or in a place subject to dust or mechanical vibration. The unit is not designed to be waterproof. Exposure to rain or water may damage the unit.
- 23. **WALL OR CEILING MOUNTING** The product should be mounted to a wall or ceiling only as recommended by the manufacturer

# **EXPLANATION OF GRAPHICAL SYMBOLS**

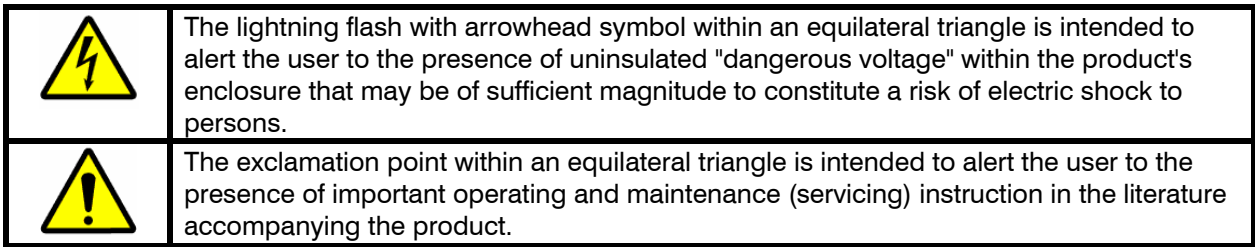

# **CAUTION**

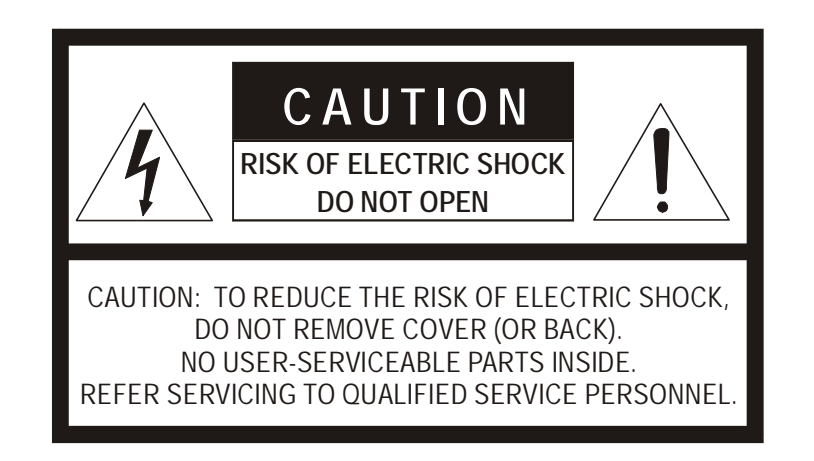

# **WARNING**

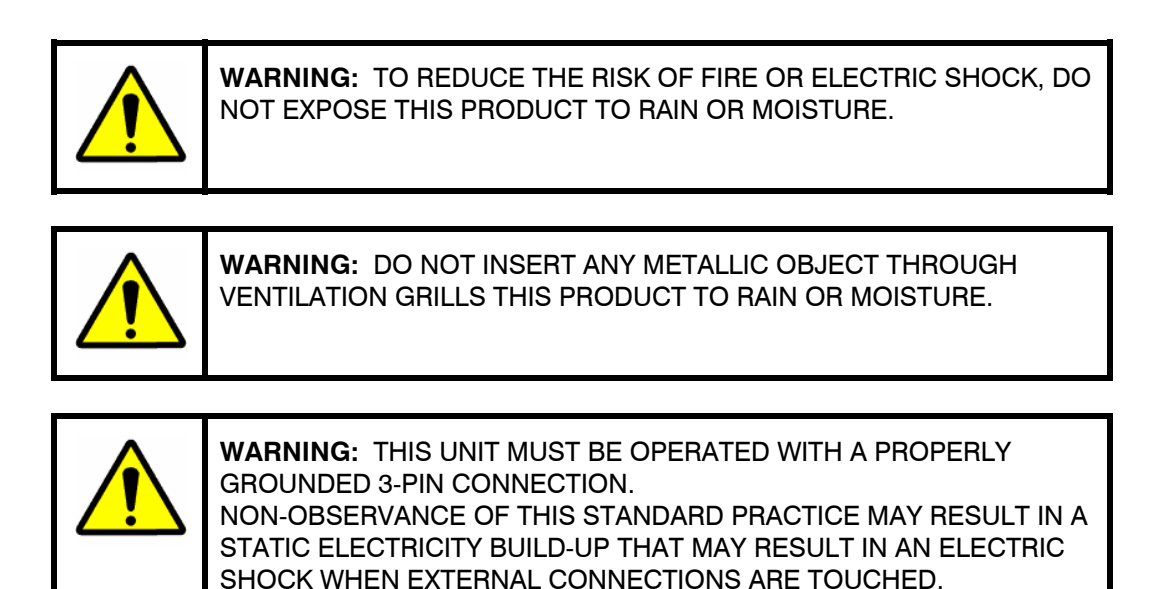

# **TABLE OF CONTENTS**

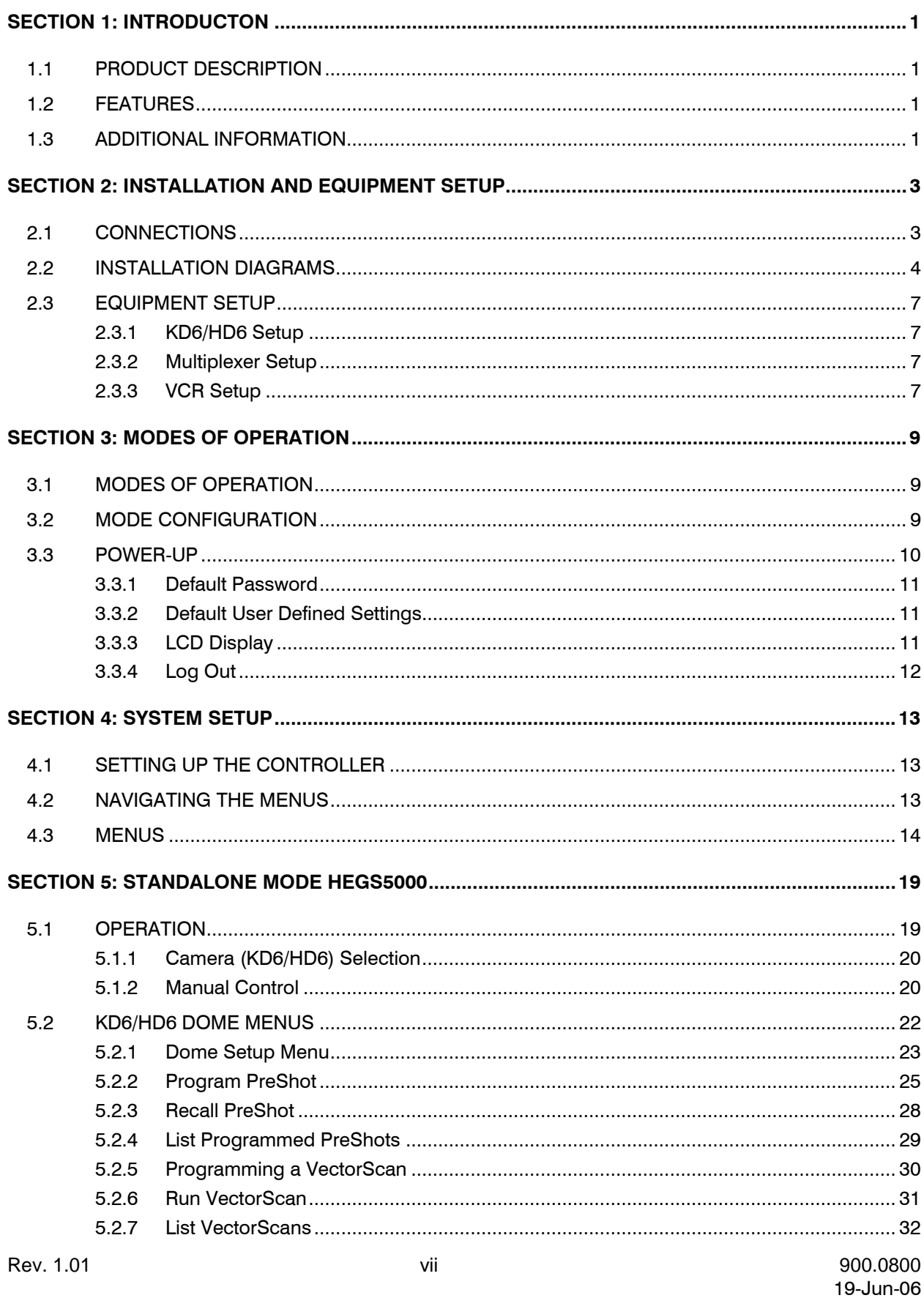

# TABLE OF CONTENTS, CONTINUED

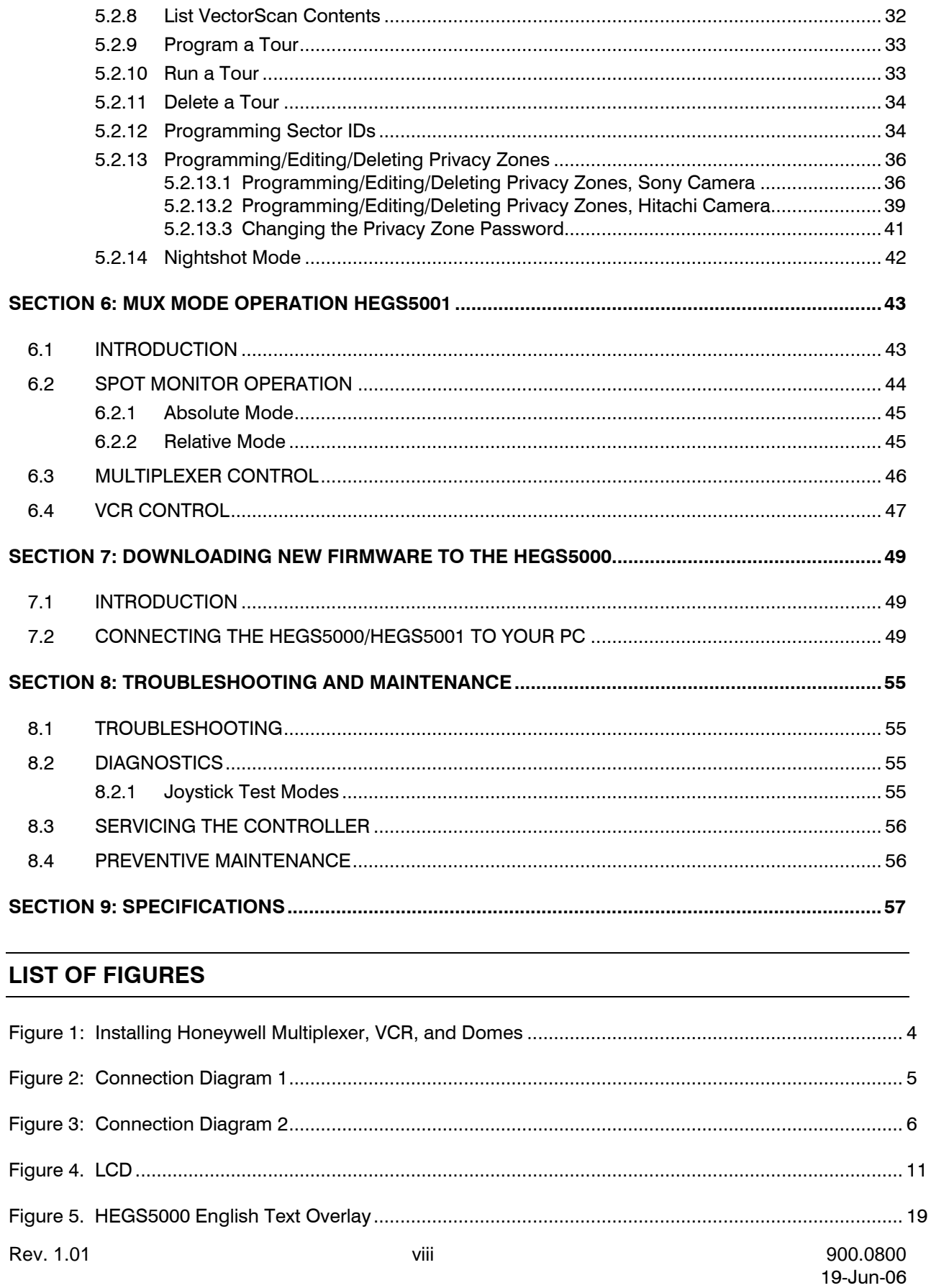

# **LIST OF FIGURES, CONTINUED**

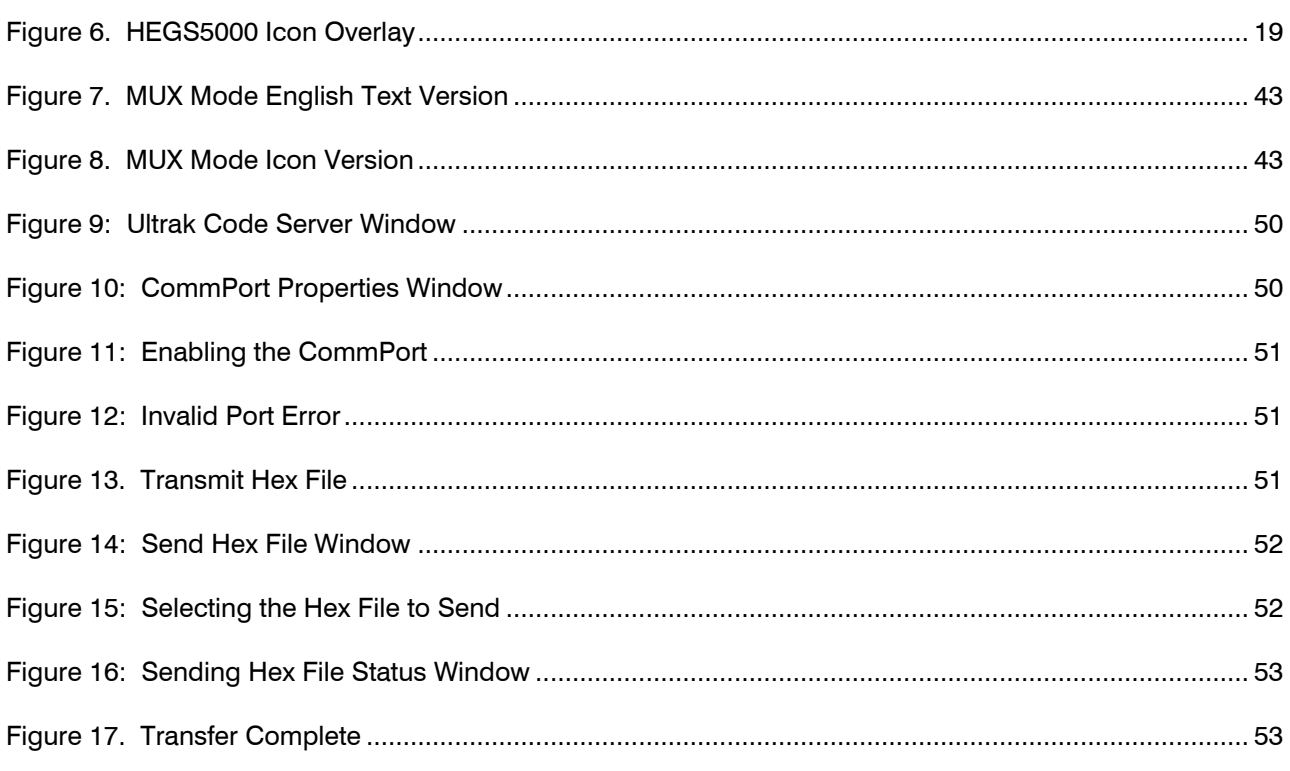

# **LIST OF TABLES**

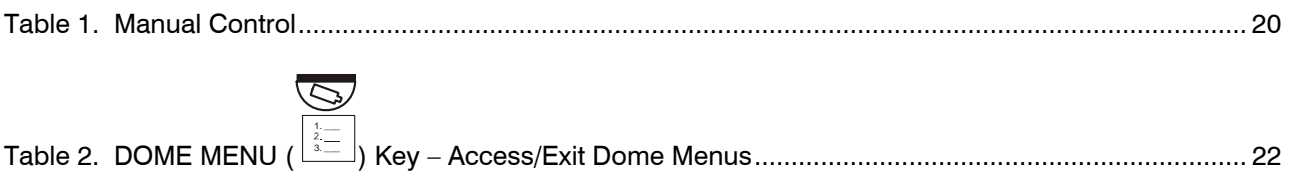

# **Notes:**

# **SECTION 1: INTRODUCTON**

# <span id="page-10-0"></span>**1.1 PRODUCT DESCRIPTION**

The HEGS5000 is a controller designed to provide simple operation of the Honeywell KD6/HD6 series domes, VCRs, and multiplexers: 16 multiplexers, 16 VCRs and 256 domes can be controlled via the HEGS5000's two serial ports. All functions of the individual units are supported remotely and intelligently.

# **1.2 FEATURES**

The HEGS5000 controller includes the following features:

- Integrated control of Domes, VCRs, and Multiplexers.
- Control of up to 256 Honeywell KD6/HD6 domes
- Remote control of up to 16 Honeywell KR4XXXXX Series VCRs.
- Remote control of up to 16 Honeywell AXCD or AXMD series, HXCT or HXMT series, KX16XXCX series, KQ7300CX, KX04XXCX and KX09XXCX multiplexers.
- LCD Display
- Separate logins for Operators and Master Users (supervisors)

# **1.3 ADDITIONAL INFORMATION**

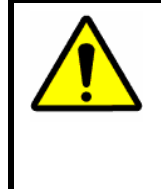

**CAUTION:** Users of this product are responsible for checking and complying with all federal, state, and local laws and statutes concerning the monitoring and recording of video and audio signals. Honeywell shall not be held responsible for the use of this product in violation of current laws and statutes.

# **Notes:**

# **SECTION 2: INSTALLATION AND EQUIPMENT SETUP**

# <span id="page-12-0"></span>**2.1 CONNECTIONS**

A terminal block is provided for connection between the HEGS5000 controller and peripheral equipment. A coiled cable is provided for connection between the HEGS5000 and the terminal block. Plug one end of the coiled cable into the connector on the back of the HEGS5000 and the other end into the jack on the terminal block.

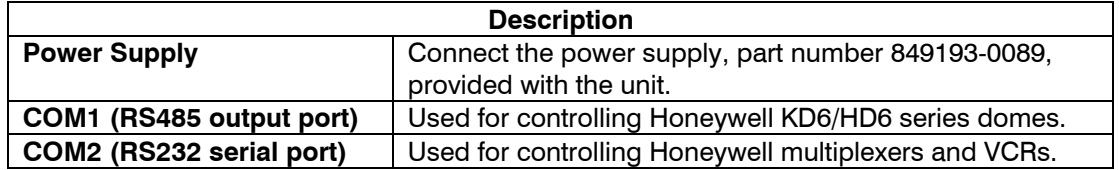

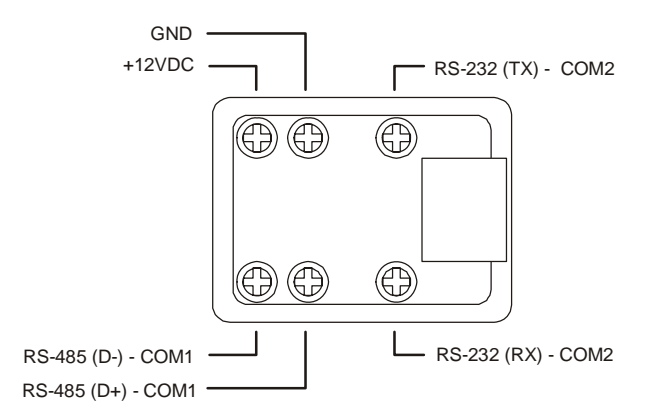

Refer to Section 2.2 for installation diagrams for connection to Multiplexers, VCRs, etc.

# <span id="page-13-0"></span>**2.2 INSTALLATION DIAGRAMS**

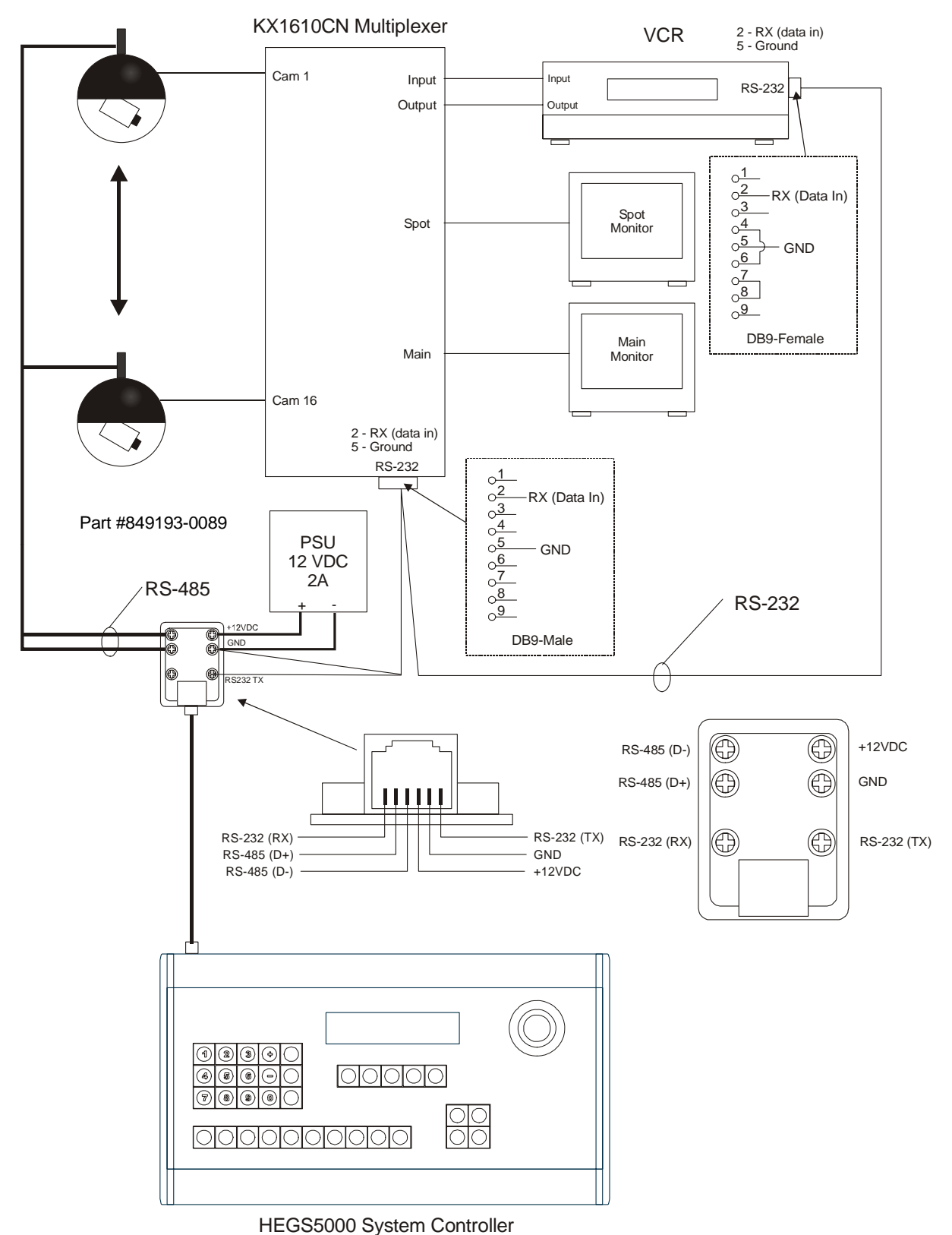

# **Figure 1: Installing Honeywell Multiplexer, VCR, and Domes**

# <span id="page-14-0"></span>**2.2 INSTALLATION DIAGRAMS, CONTINUED**

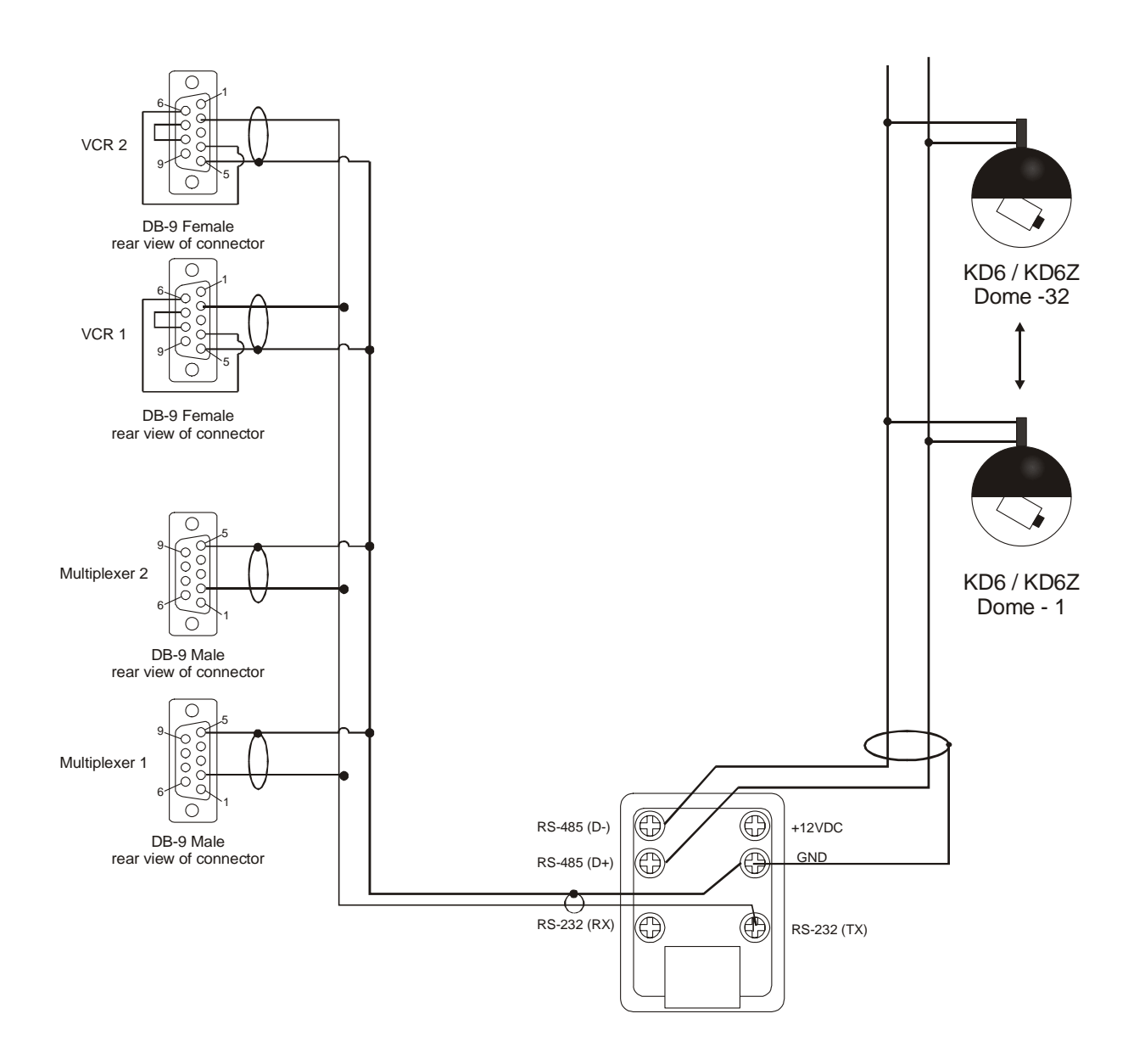

**Figure 2: Connection Diagram 1** 

# <span id="page-15-0"></span>**2.2 INSTALLATION DIAGRAMS, CONTINUED**

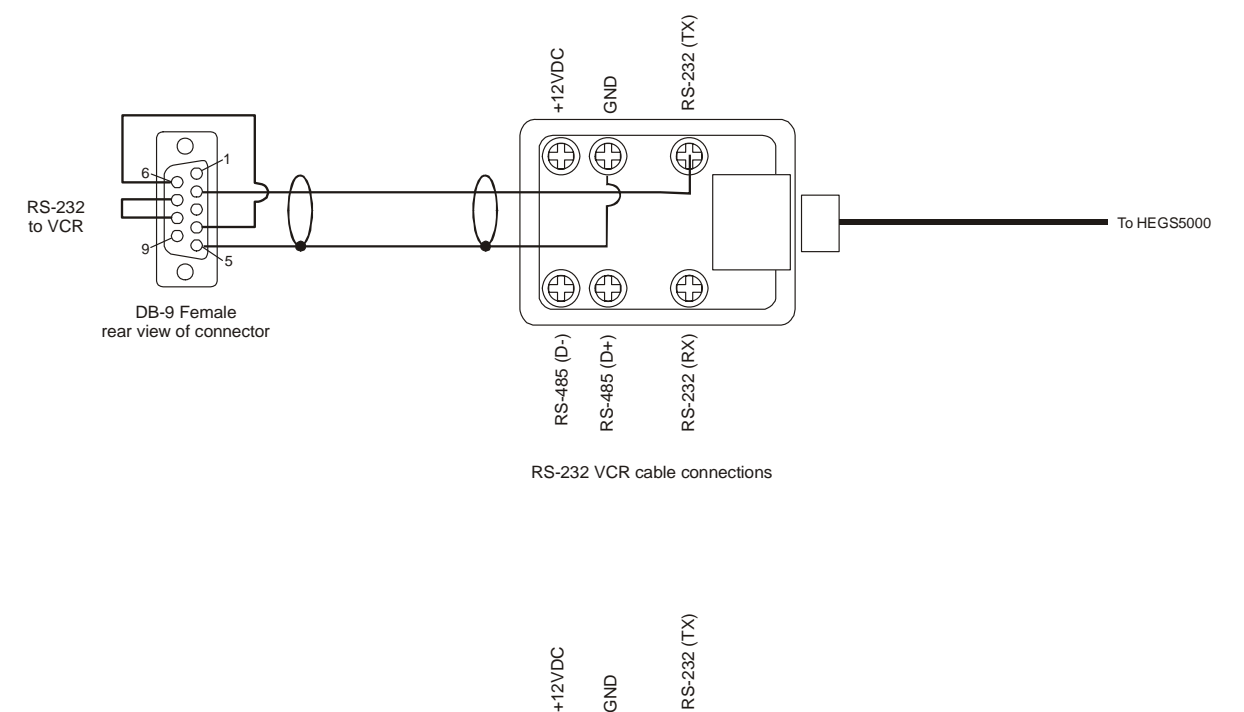

RS-232 VCR cable connections

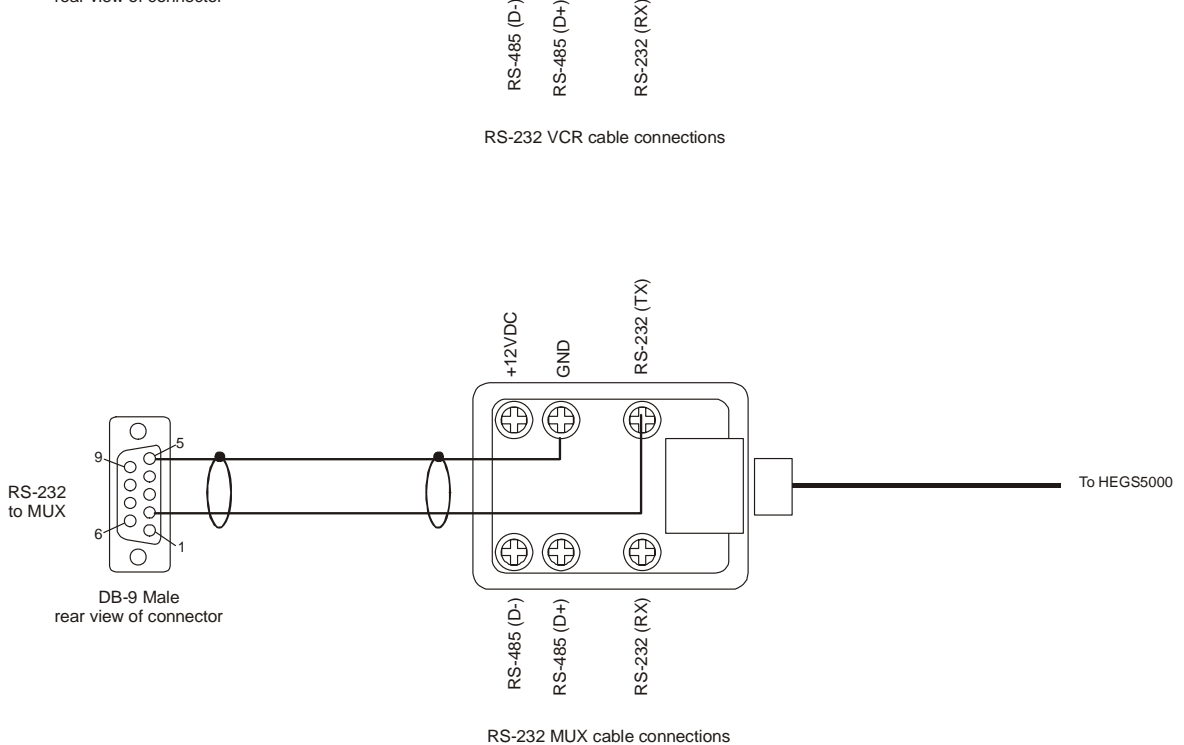

### **Figure 3: Connection Diagram 2**

### <span id="page-16-0"></span>**2.3 EQUIPMENT SETUP**

#### **2.3.1 KD6/HD6 Setup**

The KD6/HD6 Dome must be set to Honeywell Diamond protocol. The address of the KD6/HD6 dome must be set to match the address set for that camera number in the HEGS5000. That is, the KD6/HD6 camera defined as camera 1 in the HEGS5000 system setup must be physically addressed 001 using the rotary switches on the KD6/HD6 receiver board.

Refer to the KD6 or HD6 Series User Manual for switch settings and detailed operation.

#### **2.3.2 Multiplexer Setup**

The multiplexer should be set up as follows:

Communication: RS232

Baud: 1200

The address of the multiplexer with cameras 1-16 must be set at 1, cameras 17 –32 set at 2. See the multiplexer user manual for more details.

#### **2.3.3 VCR Setup**

The VCR address is set to NONE as the default. To function properly, VCR 1 must be set to address 1 and VCR 2 to address 2. See the VCR user manual for more details.

# **Notes:**

# **SECTION 3: MODES OF OPERATION**

# <span id="page-18-0"></span>**3.1 MODES OF OPERATION**

There are two modes of operation when using the HEGS5000 as a standalone controller:

- 1. HEGS5000 = Standalone = PTZ control (KD6/HD6 and KDZ series) only. Note: KDZ series domes have been discontinued.
- 2. HEGS5001 = MUX Mode = MUX/VCR control capability and PTZ control

There is a third mode of operation that is only for use with the HSX3208L Matrix Video Switcher.

3. HEGS5002 = System = HSX3208L Switcher. Refer to the HSX3208L Switcher User Manual for setup and operation of the HEGS5000 in System mode.

The default configuration is Standalone mode (PTZ control only). To change the configuration, refer to Section 3.2

# **3.2 MODE CONFIGURATION**

To configure the HEGS5000 mode of operation, perform the following steps.

1. Power-up the HEGS5000. The following messages are displayed on the LCD display.

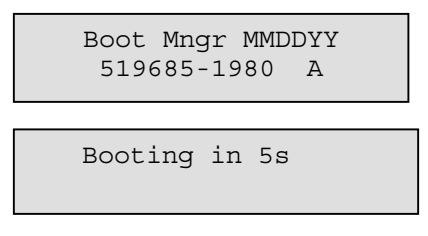

2. Before the unit counts down to 0, press **1**. The LCD displays:

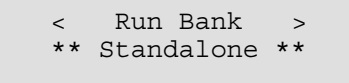

Note: The current configuration is displayed with \*\* on both sides as shown above.

### <span id="page-19-0"></span>**3.2 MODE CONFIGURATION, CONTINUED**

- 3. Press  $\leftarrow$  or  $\rightarrow$  keys to scroll through the available options.
	- Standalone (control KD6/HD6 PTZs only)
	- Mux Mode (control multiplexers, VCRs, and KD6/HD6 PTZs)
	- System Mode (must be used with HSX3208L switcher)
	- Stdalone/Mux Fw. (upload new firmware to the HEGS5000). Refer to Section 7 for uploading the latest firmware.
	- System Firmware (upload new firmware to the HEGS5000 system controller). Refer to the HSX3208L User Manual to upload the latest firmware.
- 4. When the desired option is displayed, press **Enter** (<sup>(لل)</sup>. The controller continues booting for the selected mode.

#### **3.3 POWER-UP**

The power-up process is the same for both the MUX mode and the Standalone mode of operation. When power is applied to the HEGS5000, the LCD displays the following messages:

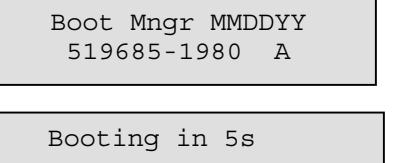

(counts down to 0)

After 5 seconds, the current application starts. The selected mode (HEGS5000 or HEGS5001) is displayed.

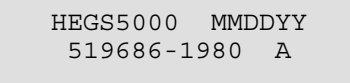

519686-1980 A HEGS5001 MMDDYY

Note: if the configuration has been changed by the user, this screen displays, "Loaded Saved Configuration"

Then the login screen in displayed.

Two levels of login are available: **Master** and **Operator.**

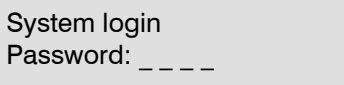

Enter the four-digit password to logon. Refer to paragraph 3.3.1 for default passwords.

#### <span id="page-20-0"></span>**3.3.1 Default Password**

Master Default Password is 1994.

Operator Default Password is 1111.

**Master** mode has access to all menus. **Operator** mode allows access to all menus except those in which changes to system setup are involved. The table below shows which menus and functions are available for each mode.

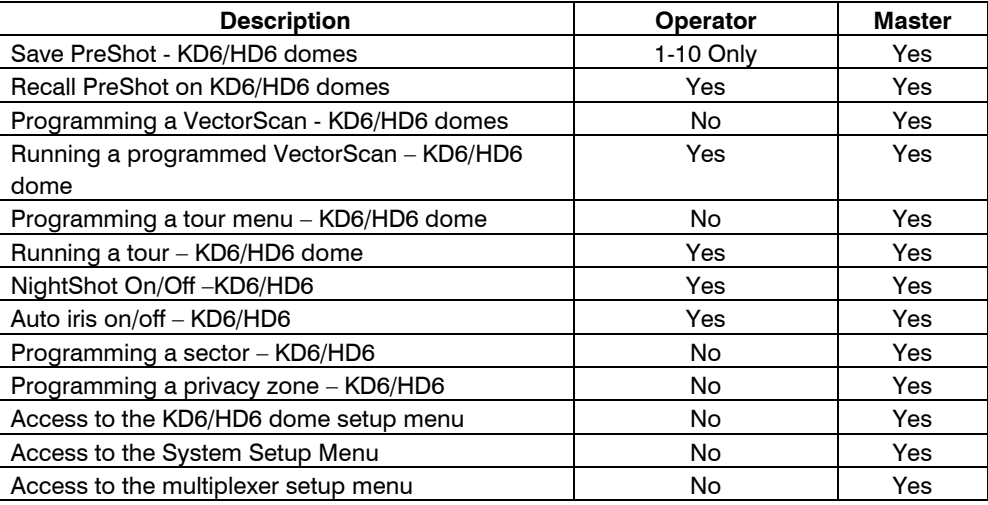

#### **3.3.2 Default User Defined Settings**

To return the controller to the user-defined default settings, perform the following steps.

- 1. Power the unit down and back up.
- 2. When the LCD display shows the controller is Booting Run Menu key during the 5 second booting process.

#### **3.3.3 LCD Display**

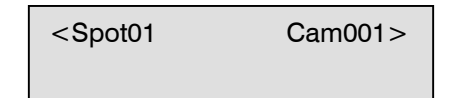

#### **Figure 4. LCD**

In the above display, the HEGS5000 is configured for MUX mode of operation. Spot01 is the Spot Monitor and Multiplexer the controller is currently controlling. This will change if you have more than one multiplexer in your system. Spot 01 is the spot monitor for multiplexer one; Spot 02 is the spot monitor for multiplexer two, etc. Refer to section 6 for MUX operation.

Cam001 is the camera currently being controlled.

If the controller is configured for Standalone mode of operation; the Spot monitor is not displayed.

#### <span id="page-21-0"></span>**3.3.4 Log Out**

To log off the controller, perform the following steps.

**Run**

- 1. Press the **Run Menu** ( $\frac{2-}{n}$  ) key until Logout is displayed on the LCD display.
- 2. Press **Enter** ( $\overset{(1)}{\bigcirc}$ ). Yes is displayed on the LCD display.
- 1. Press **Enter** ( $\overset{\text{(L)}}{\leftarrow}$ ) to select Yes or press **Menu ESC (**♦ The LCD display returns to the login password.

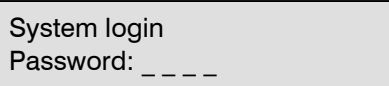

# **SECTION 4: SYSTEM SETUP**

# <span id="page-22-0"></span>**4.1 SETTING UP THE CONTROLLER**

The components controlled by the HEGS5000 are defined in the SYSTEM MENU. This menu is available only when logged in as a **Master** User.

- The SYSTEM MENU is in tree structure.
- **Several tools, including the LEFT (+) and RIGHT (+) keys, Enter key (** $\leq \frac{1}{2}$ **), and** the UP ( $\triangle$ )and DOWN ( $\blacklozenge$ ) functions on the joystick are used to navigate through the menus.
- Press **Enter** ( ) or **Zoom In** (clockwise) to select an option and go down one level.
- **Press Clear/Manual (** $\leftarrow$ ) or **Zoom Out** (counterclockwise) to go back one step or up one menu level.

### **4.2 NAVIGATING THE MENUS**

To access the System Setup, press the System Menu (  $1.$   $\_\_$  $\overset{\text{\tiny{3}}}{=}\overset{\text{\tiny{3}}}{=}\;$ ) key.

The LCD screen will indicate the level, menu name, and additional options.

**Note:** If the controller is set for Standalone Mode, the menus start with the Camera Menu (Level [3.0])

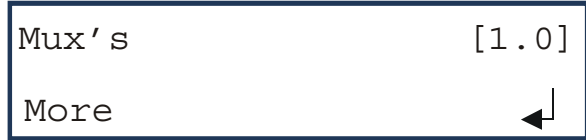

**Sys**

Using the figure, the LCD shows that

the controller is at the Multiplexer Menu, which is menu 1. More indicates that there are more options or submenus available under this menu.

- **To select this menu, press Enter** ( $\stackrel{\text{(1)}}{\leftarrow}$ ).
- To move to another menu, use the **joystick tilt up and tilt down** functions. Moving the joystick up will change it to menu 2, then menu 3, and so on. You can view the menus in reverse order by moving the joystick down.
- If you have selected a menu incorrectly, press **Clear/Manual** ( $\blacktriangledown$ ) or "**Zoom**" **Out**" to return to the previous level.
- **Once in a submenu, use the joystick or the Enter** ( $\leq$ <sup>0</sup>) key to navigate through the available options.

# <span id="page-23-0"></span>**4.2 NAVIGATING THE MENUS, CONTINUED**

• To exit the System Menu, use the joystick to choose **menu 8 (Exit)**, then press **Enter** ( ) or "**Zoom Out**" until the setup menu is exited. When you exit a menu, the controller displays Saving Settings, Please Wait. After the settings have been saved, the controller returns to normal operation.

# **4.3 MENUS**

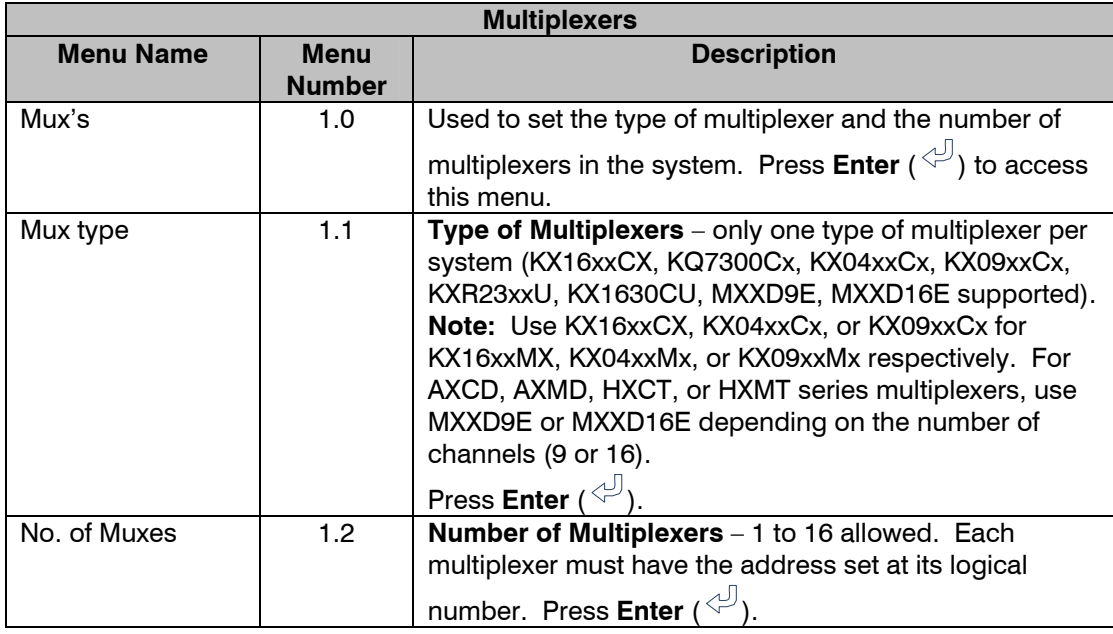

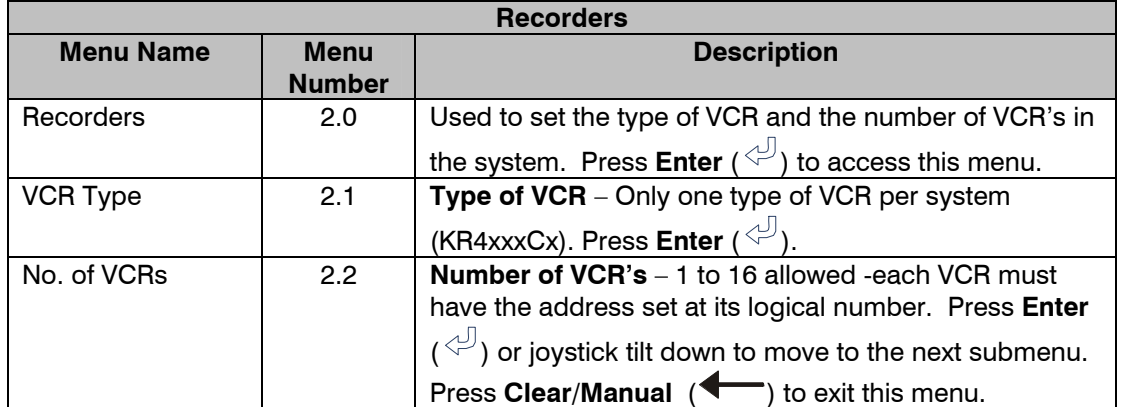

# **4.3 MENUS, CONTINUED**

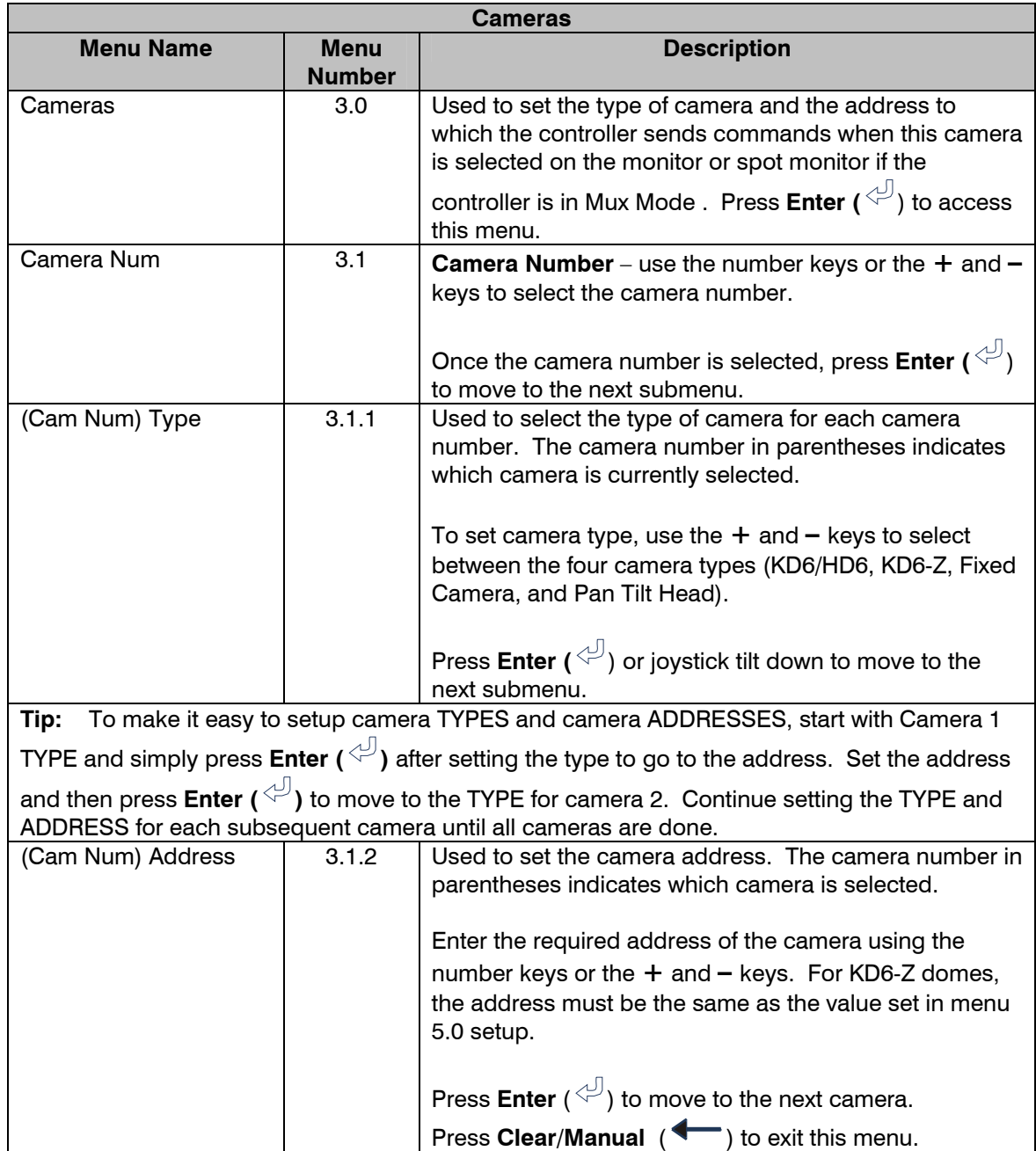

# **4.3 MENUS, CONTINUED**

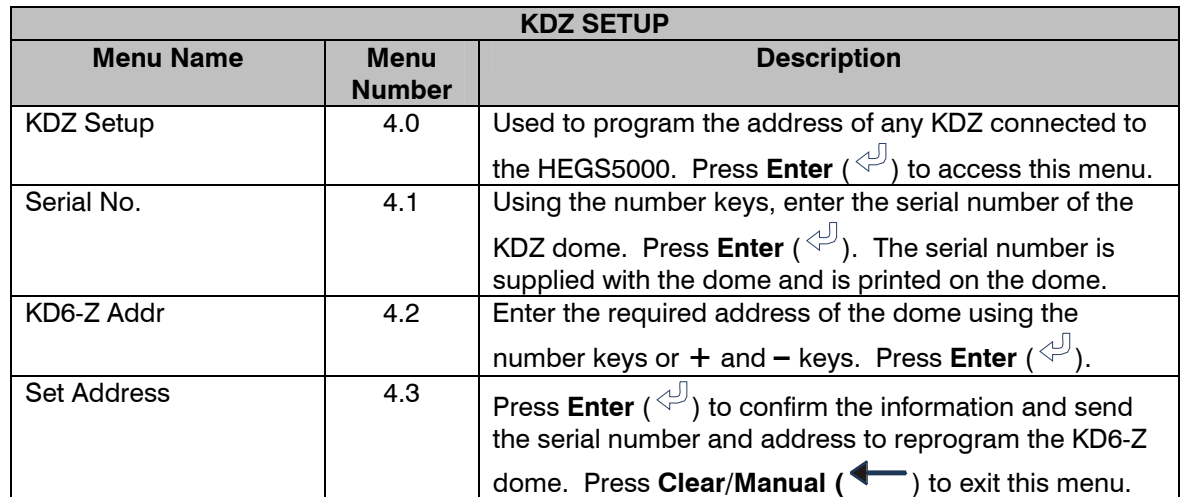

**Note:** The above setup menu is simply a tool to allow the address of the KDZ dome to be programmed from the controller. This information is not stored in the controller. The address of each KDZ dome can be set one after each other without having to exit this menu. Refer to the KDZ User Manual for detailed information on programming and controlling a KDZ camera.

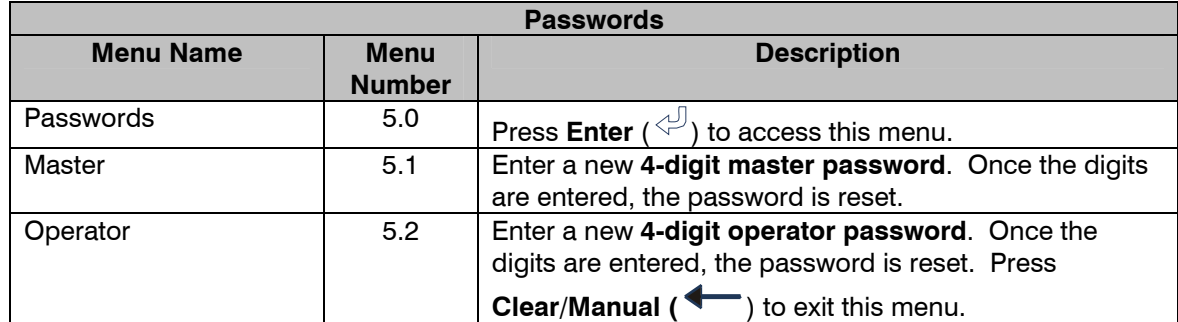

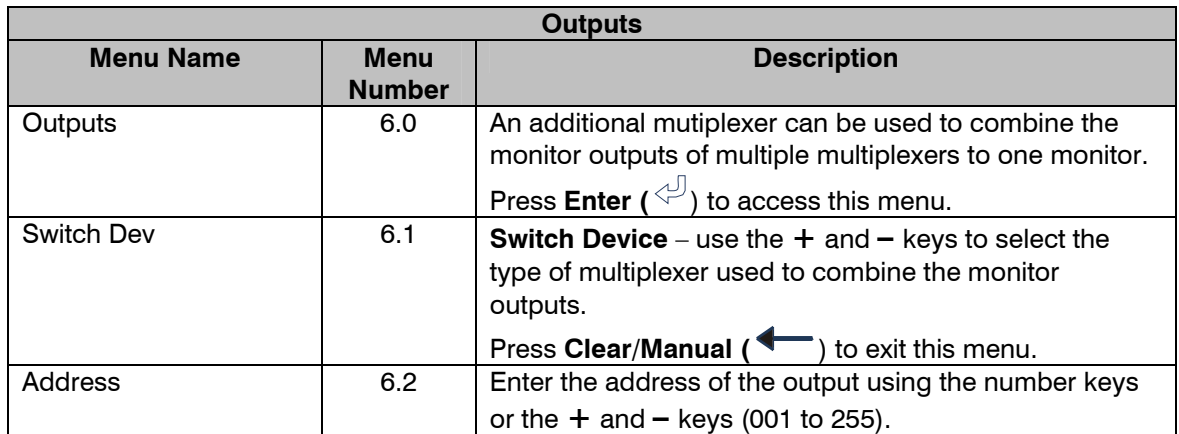

# **4.3 MENUS, CONTINUED**

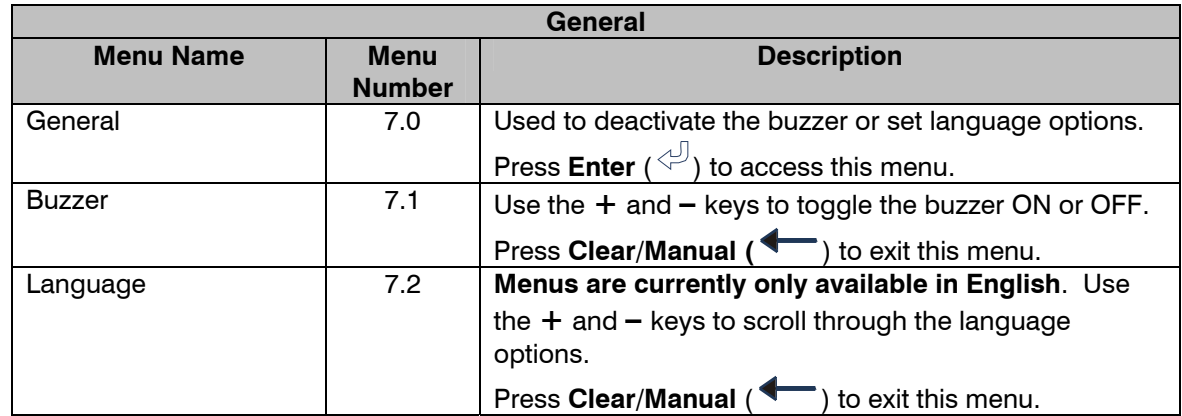

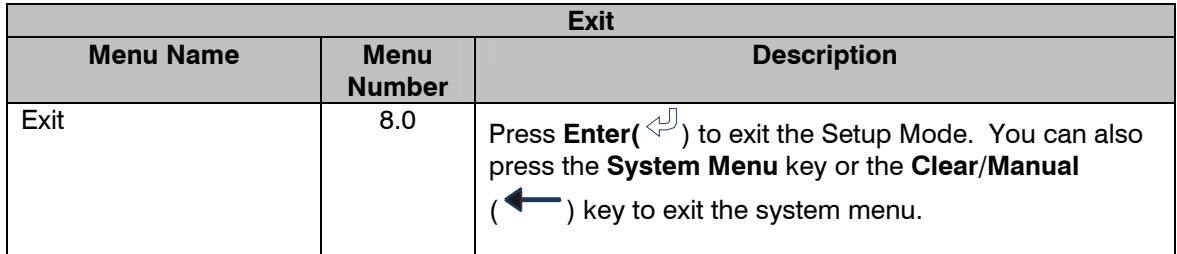

# **Notes:**

# **SECTION 5: STANDALONE MODE HEGS5000**

### <span id="page-28-0"></span>**5.1 OPERATION**

When the HEGS5000 Controller is in Standalone Mode, a user can control and program KD6/HD6 PTZ cameras. The KD6/HD6 PTZ cameras must be defined in the HEGS5000 as defined in Section 2.3.1 and 4.3.

There are two overlays, English text version and Icon version, for the standalone mode.

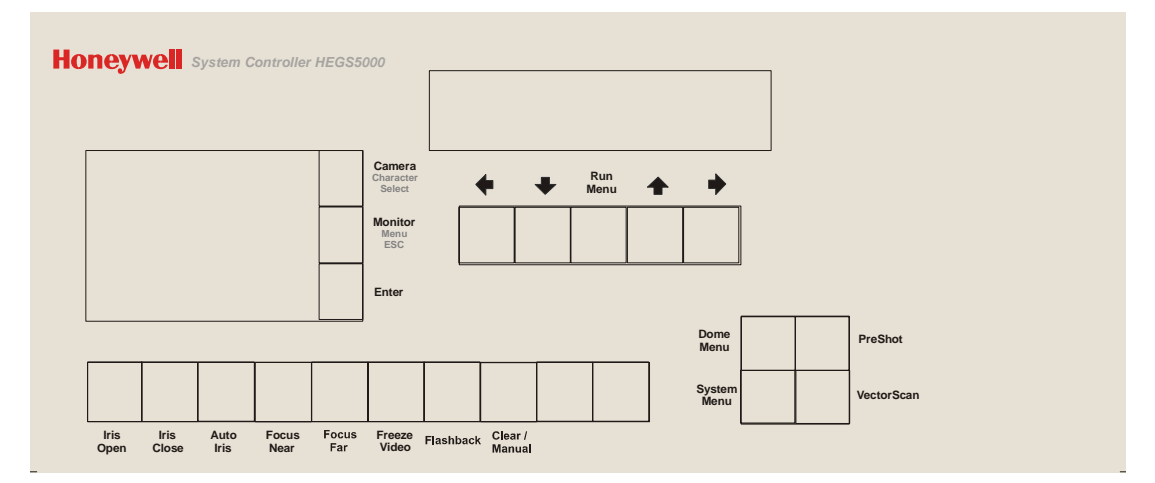

**Figure 5. HEGS5000 English Text Overlay** 

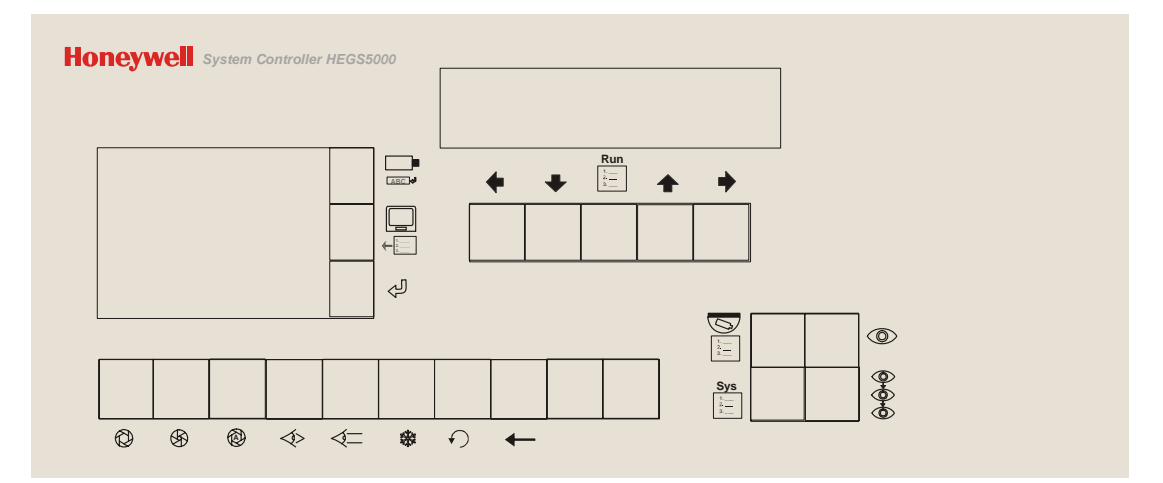

#### **Figure 6. HEGS5000 Icon Overlay**

All instructions are given using the text overlay with the Icon overlay in parenthesis.

**Note:** The **Monitor** Key ( ) is not used in the standalone mode except as a **Menu Esc ( 1. \_\_\_\_ 2. \_\_\_\_ 3. \_\_\_\_** )key. All cameras must have dedicated monitors.

# <span id="page-29-0"></span>**5.1.1 Camera (KD6/HD6) Selection**

To select a camera for control:

- 1. Enter the **camera number** (1-256) using the numeric keypad.
- 2. Press the **Camera**  $(\Box)$  key.

# **5.1.2 Manual Control**

Г

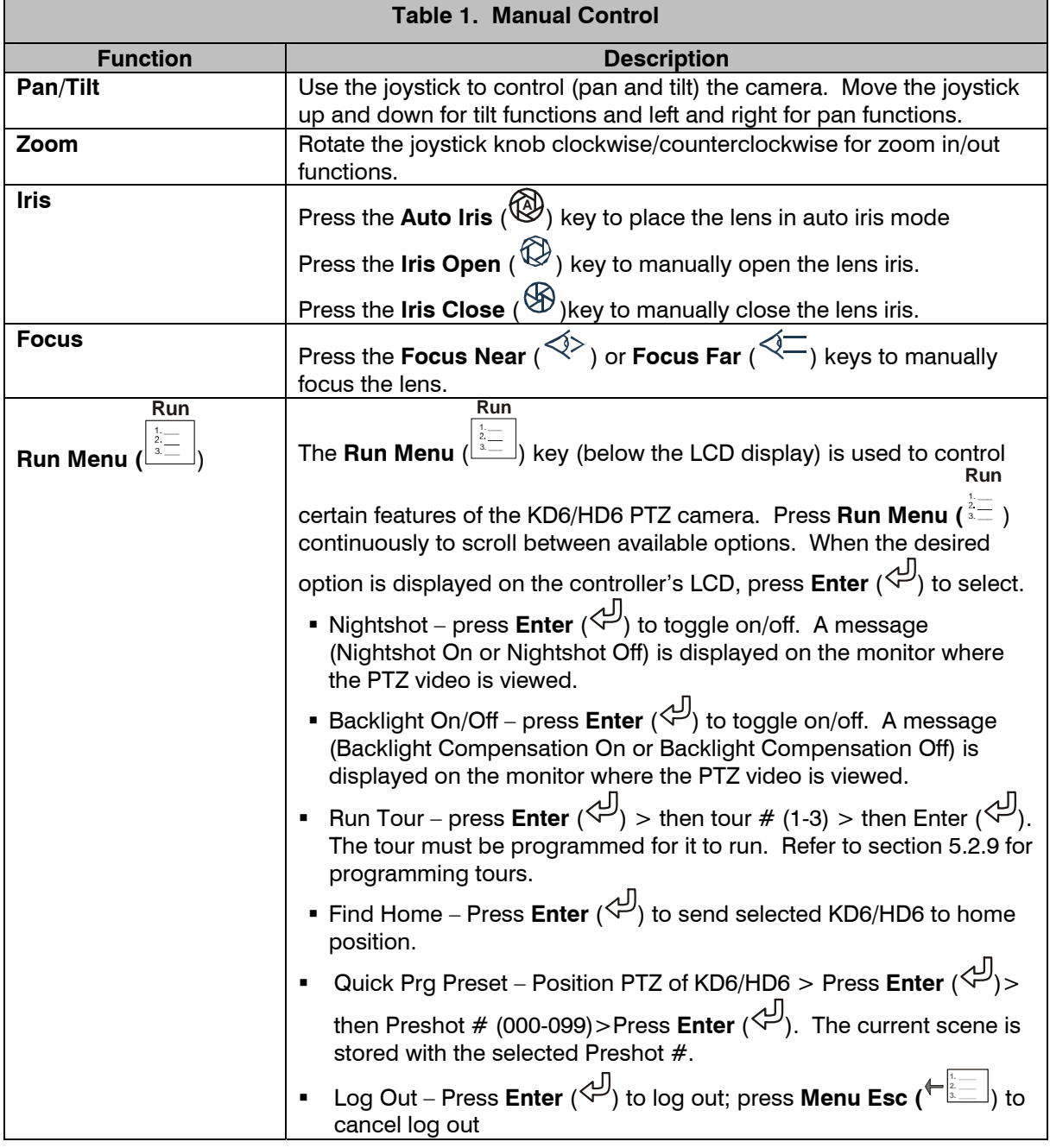

J

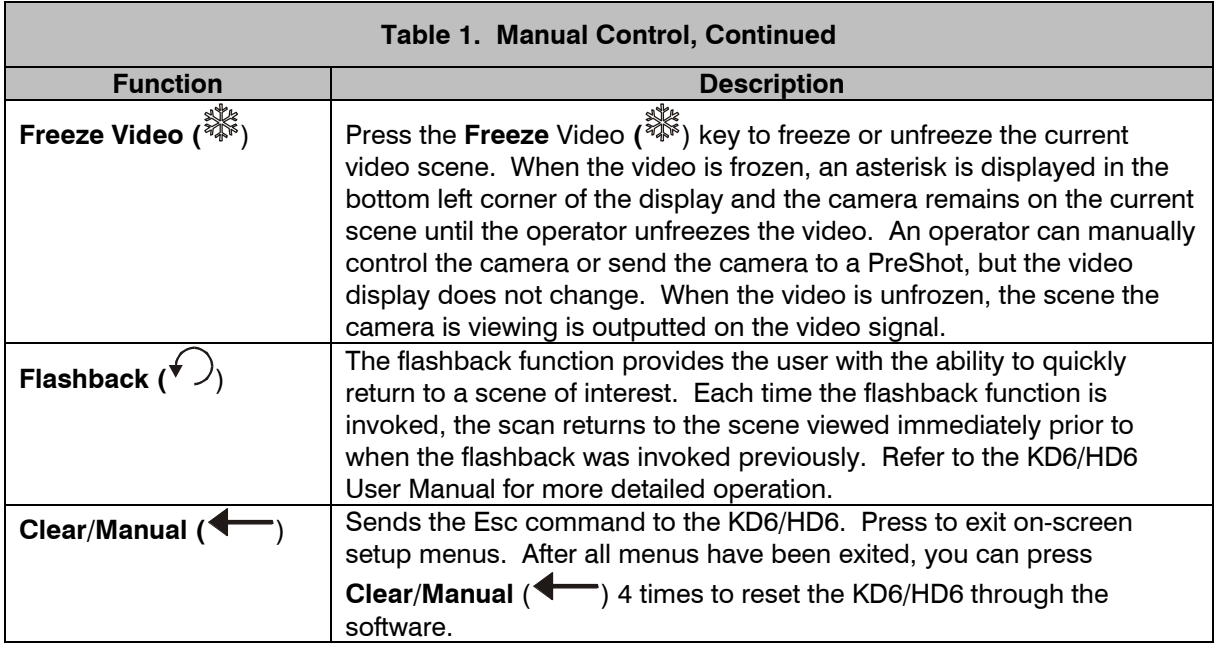

# <span id="page-31-0"></span>**5.2 KD6/HD6 DOME MENUS**

The HEGS5000 controller can be used to program KD6/HD6 PTZ units.

رك  $1.$   $\qquad$ 1. Press the **Dome Menu** (  $\stackrel{\text{\tiny a}}{\text{=}}$  ) key. The following is displayed on the LCD screen.

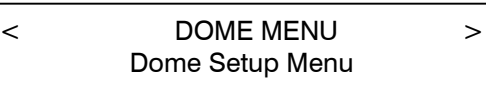

- 2. Press the **+ or** keys to scroll through the available menus. When the desired menu is displayed, press **Enter** ( $\overset{\frown}{\rightarrow}$ ) to access it.
- 3. To exit, press the **Dome Menu** (  $1.$   $-$ <sup>3.—\_\_</sup>) key.
- 4. To exit a menu on the LCD controller, press the **Clear/Manual (4**) key.

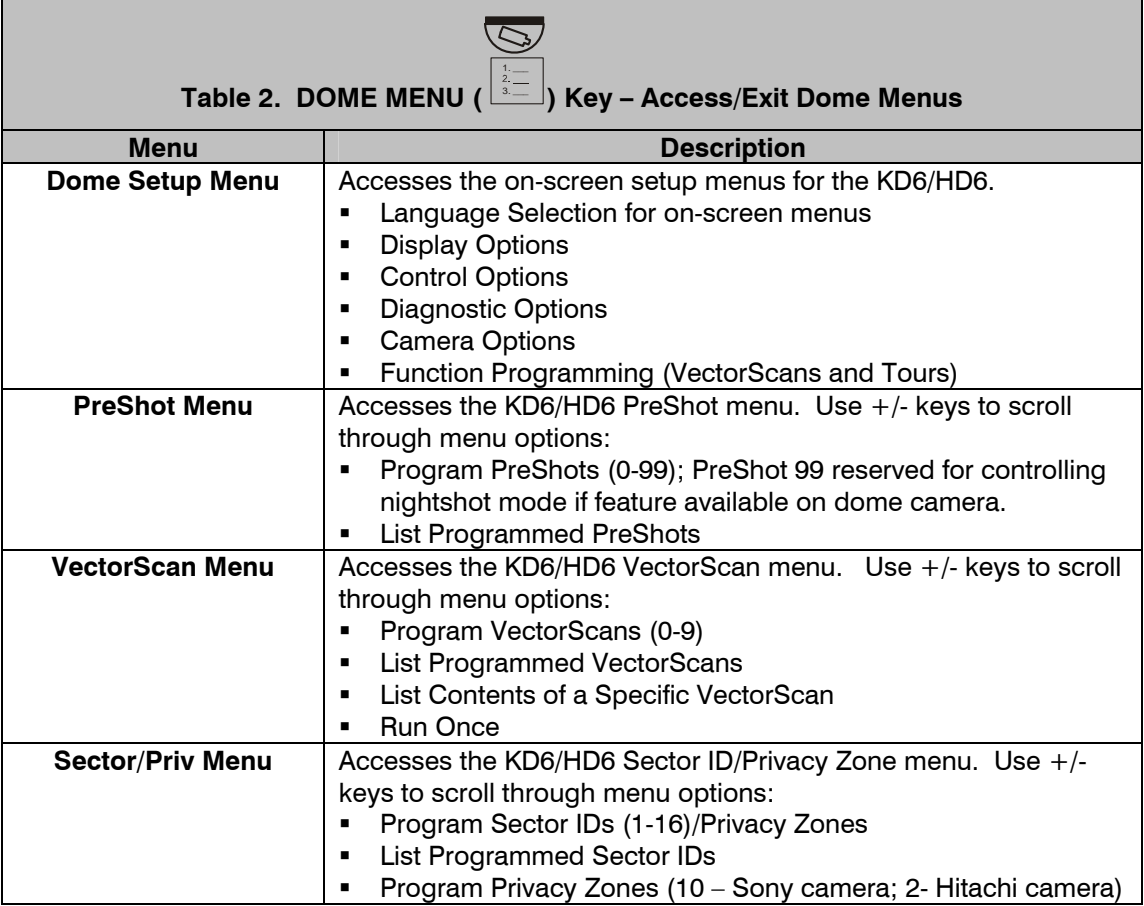

<span id="page-32-0"></span>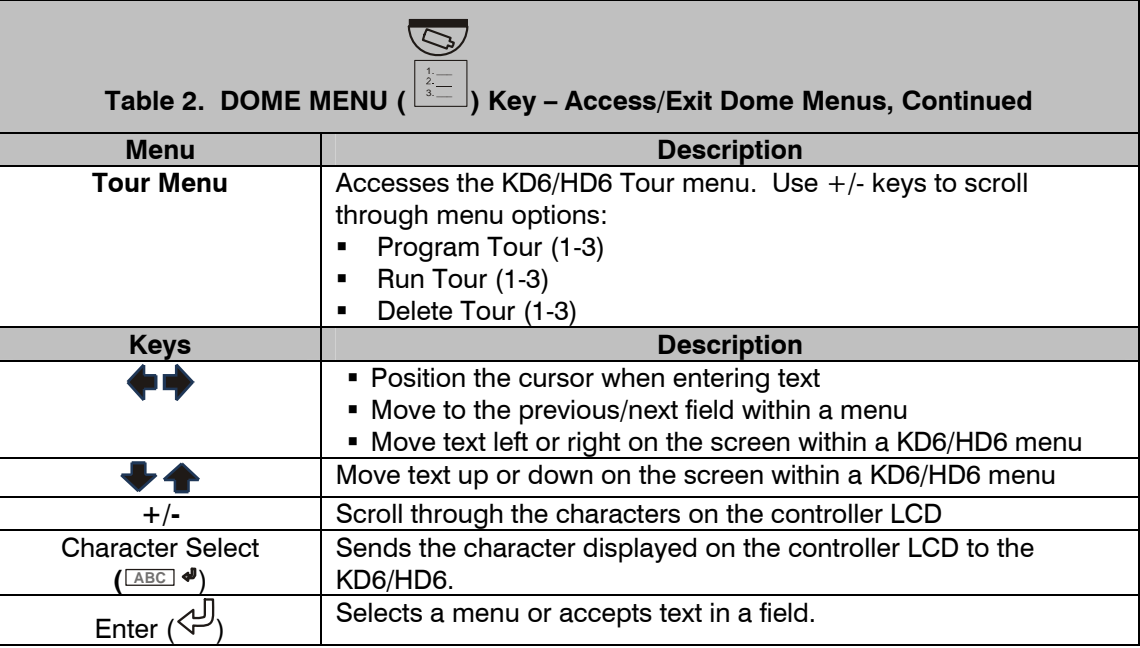

# **5.2.1 Dome Setup Menu**

To access the KD6/HD6 menu, you must be logged in as a **Master** user.

 $\overline{\mathcal{Q}}$  $1.$   $\qquad$  $\rfloor$ ) key. The following is displayed on the LCD screen. 1. Press the **Dome Menu** (

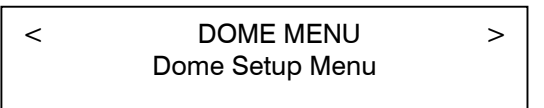

2. Press **Enter** ( $\overset{(1)}{\sim}$ ) to access the Dome Setup Menu.

The controller LCD display changes to:

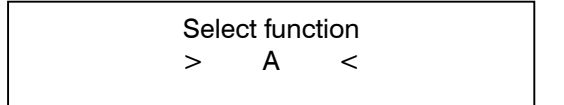

## **5.2.1 Dome Setup Menu, Continued**

The on-screen menu is displayed on the monitor where the KD6/HD6 video is viewed.

To access a menu, press the number beside the option.

The numbers either toggle between the available choices or call up another menu.

Refer to the KD6/HD6 user manual for detailed instructions.

- 518584-2980 Rev X 1 Language ...............English 2 Display Options 3 Control Options 4 Diagnostic Options 5 Camera Options UltraDome HD6i
- 6 Function Programming

ESC TO EXIT

Use the **Clear/Manual** ( $\blacklozenge$ ) key to exit any KD6/HD6 menu. Once out of the onscreen monitor menus, press the **Menu Esc** (  $\stackrel{\scriptscriptstyle \rm 1}{=} \stackrel{\scriptscriptstyle \rm 2}{=}$  ) key to exit the menus on the LCD display and return to controlling the camera.

#### <span id="page-34-0"></span>**5.2.2 Program PreShot**

There are two methods for programming and saving PreShots. The first method quickly saves the current camera scene and assigns a predefined title. For example, PreShot 1 is titled PS1, PreShot 2 is titled PS2, etc. The second method allows the user to program a 24-character title.

**Note:** Operators may program PreShots 0-10. To program PreShots 11-98, you must log in as a Master user.

#### **Program PreShot Method 1 (Default title)**

1. Position the camera (pan, tilt) and the lens (zoom, focus, iris) to the desired scene.

**Run**

- $2.$  Press the **Run Menu (** $\overleftarrow{=}\,$  ) key until **Quick Prg Preset** is displayed on the LCD then press **Enter** (  $\overset{(1)}{\sim}$  ).
- 3. Enter the desired PreShot # (**0-99**) and Press **Enter** ( ). The current PTZ position and lens setting are saved for the PreShot # entered.

**Example:** To save PreShot 5 with default title PS5.

1. Position the camera and lens.

**Run**

- $2.$  Press the **Run Menu (** $\overline{\overline{\overline{z}}}$  ) key until **Quick Prg Preset** is displayed.
- 3. Press the **Enter** (<sup>2)</sup> key.
- 4. Press the **5** key.
- 4. Press the **Enter** (<sup>4)</sup> kev.

The current KD6/HD6 scene is saved as PreShot 5 with title PS5.

#### **Program PreShot Method 2 (User-defined Title)**

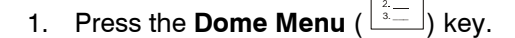

2. Press the **+ or –** key until **PreShot Menu** is displayed.

 $1.$ 

- 3. Press the **Enter** (<sup>(لل</sup>)</sup> key.
- 5. Press the **+ or –** key until **Program** is displayed.

#### **5.2.2 Program PreShot, Continued**

6. Press the **Enter** ( ) key. The following is displayed on the controller's LCD.

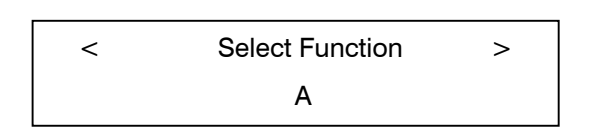

Follow the on-screen prompts that appear on the monitor where the KD6/HD6 video is viewed.

7. Enter the PreShot number **(0-99)** using the numeric keypad and press the **Enter (** ) key. If the selected PreShot# has already been programmed the PreShot title is displayed. To accept the existing title, press Enter ( $\leftarrow$ ). To change the current

**Note:** PreShot 99 is reserved for controlling the Nightshot mode if this feature is available on the dome and cannot be programmed. For domes without the nightshot feature, PreShot 99 can be programmed.

8. Enter the desired **title** by performing the following steps.

title proceed to step 8.

- a. Press the **+ or –** key until the desired character is displayed on the LCD screen, and then press **Character Select** ( $\sqrt{\text{ABC}}$ ). The controller sends the character to the KD6/HD6.
- b. Continue selecting characters and pressing Character Select (**ABC**<sup>a</sup>) until the desired title is displayed on the monitor.

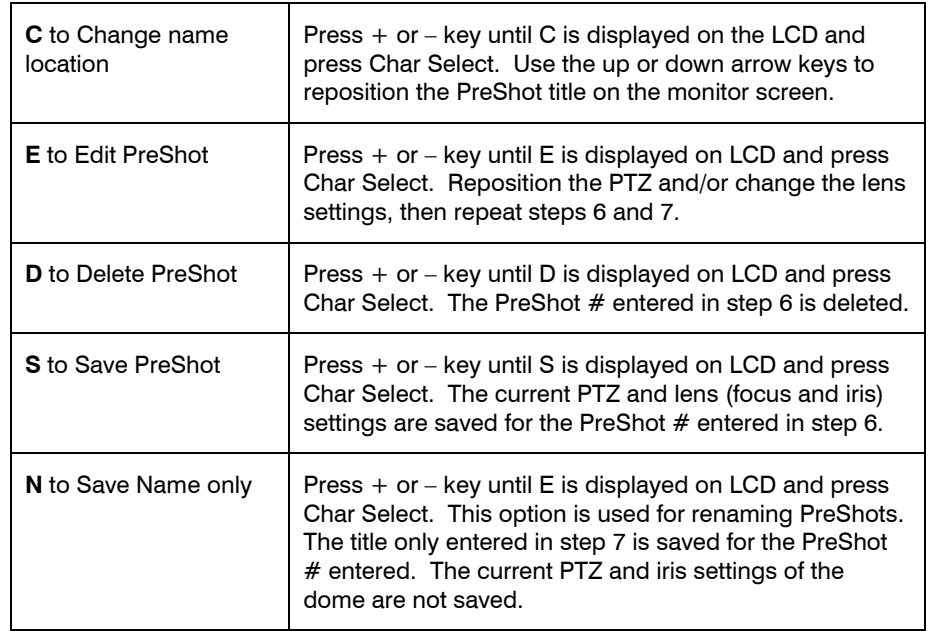

c. Press **Enter (** $\overset{(1)}{\rightarrow}$ ). The following options are displayed on the monitor:

#### **5.2.2 Program PreShot, Continued**

- 9. Press the **+ or –** key until the **character** for the desired action is displayed on the LCD and Press Character Select (**ABC**  $\psi$ ). Refer to the above table for the required steps after selecting a character.
- 10. Program another PreShot by **repeating steps 7 through 9** or press **Clear/Manual**   $\left($   $\blacklozenge$  ) to exit the PreShot Programming menu.
- 11. Press **Dome Menu** (  $1.$   $\left( \frac{2\pi}{3}\right)$  or press **Menu Esc** ( $\left( \frac{1}{3}\right)$  three times to exit the menu on the controller LCD.

**Example:** Program PreShot 1 titled Front Door in Camera 1

- 1. Select camera 1.
	- a. Press the **1** key
	- b. Press the **Camera** (
- 2. Position camera 1 to the desired PreShot position (pan, tilt, zoom, focus, iris)

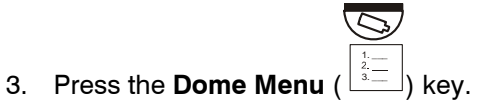

- 4. Press **+ or –** until **PreShot Menu** is displayed on the LCD and press **Enter** ( ).
- 5. Press + or until Program is displayed on the LCD and press Enter ( $\left\langle \right.^{\leftarrow}$ ).
- 6. Press the **1** key and press **Enter** ( )**.**
- 7. Program the title.
	- a. Press the **+/-** key until upper case **F** is displayed on the controller LCD and then press **Character Select ( ABC** ).
	- b. Press the **+/-** key until lower case **r** is displayed on the controller LCD and then press **Character Select ( ABC** ).
	- c. Press the **+/-** key until lower case **o** is displayed on the controller LCD and then press **Character Select ( ABC** ).
	- d. Press the **+/-** key until lower case **n** is displayed on the controller LCD and then press **Character Select ( ABC** ).
	- e. Press the **+/-** key until lower case **t** is displayed on the controller LCD and then press **Character Select ( ABC** ).
	- f. Press the **+/-** key until **Space** is displayed on the controller LCD and then press **Character Select ( ABC** ).

#### <span id="page-37-0"></span>**5.2.2 Program PreShot, Continued**

- g. Press the **+/-** key until upper case **D** is displayed on the controller LCD and then press **Character Select ( ABC** ).
- h. Press the **+/-** key until lower case **o** is displayed on the controller LCD and then press **Character Select ( ABC** ).
- i. Press the **+/-** key until lower case **o** is displayed on the controller LCD and then press **Character Select ( ABC** ).
- j. Press the **+/-** key until lower case **r** is displayed on the controller LCD and then press **Character Select ( ABC** ).
- k. Press the **Enter** (<sup>(لل</sup>) key.
- 8. Press the **+/-** key until upper/lower case **S** is displayed on the controller LCD and then press **Character Select ( ABC** ).
- 9. Program another PreShot or press **Clear/Manual** ( $\blacklozenge$ ) to exit.
- 10. Press **Dome Menu** (  $1.$   $-$ 3. \_\_\_ ) or press **Menu Esc** ( **1. \_\_\_\_ 2. \_\_\_\_ 3. \_\_\_\_** )three times to exit the menus on the controller LCD.

#### **5.2.3 Recall PreShot**

The first 10 PreShots (Views) are available as scratchpad PreShots. These can be saved and recalled by the operator. PreShots (Views) 11-99 can only be recalled by the operator and not saved.

To recall a PreShot or view, enter the **PreShot number (0-99) using the numeric keypad** and press the **PreShot** ( $\circled{D}$ ) key.

**Example:** To recall PreShot 11:

- 1. Press **1**
- 2. Press **1** again.
- 3. Press **PreShot** ( $\circled{2}$ )

#### <span id="page-38-0"></span>**5.2.4 List Programmed PreShots**

To view a listing of the programmed PreShots, perform the following steps. This display cannot be edited; it is for viewing purposes only.

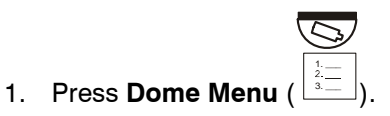

- 2. Press **+ or –** until **PreShot Menu** is displayed on the controller LCD.
- 3. Press **Enter** ( $\overset{(1)}{\sim}$ ).
- 4. Press **+ or –** until **List** is displayed on the controller LCD.
- 5. Press **Enter** ( ).

 A list of the existing PreShots is displayed on the monitor (where the KD6/HD6 video can be viewed).

The controller LCD display shows the command Page Down. Press **Enter** ( $\overset{(1)}{\sim}$ ) to view more pages of the listing. When you have reached the end of the listing, End of Directory is displayed on the monitor. To go back to the first page of the listing press **Enter** ( $\overset{(1)}{\sim}$ ).

 $1.$   $\_\_$ 

- 6. When finished viewing the PreShot listing, press the **Clear/Manual** ( $\leftarrow$ ) key.
- 7. To exit the menu on the LCD controller, press **Dome Menu** (  $\xrightarrow{3}$  or press the **Menu Esc (**←  $\frac{1.2}{3.2}$  )key.

#### <span id="page-39-0"></span>**5.2.5 Programming a VectorScan**

N**ote: VectorScan Programming is only available to Master users.**

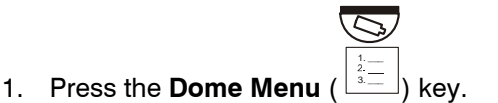

- 2. Press the **+ or –** key until **VectorScan Menu** is displayed.
- 3. Press the **Enter** (<sup>(لل</sup>) key.
- 5. Press the **+ or –** key until **Program** is displayed.
- 6. Press the **Enter** ( ) key. Follow the on-screen prompts that appear on the monitor where the KD6/HD6 video is viewed.

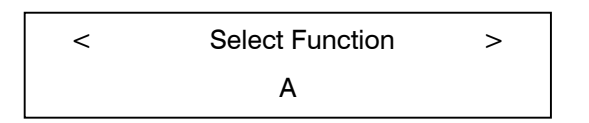

- 7. Enter the VectorScan number **(0-9)** using the numeric keypad and press the **Enter**   $(\sqrt{\nu})$  key. If the selected VectorScan# has already been programmed the title is displayed and the programmed PreShots are displayed. To accept the existing title, press **Enter** ( ). To change the current title proceed to step 8.
- 8. Enter the desired title by performing the following steps.
	- a. Press the **+ or –** key until the desired character is displayed on the LCD screen, and then press **Character Select ( ABC** ). The controller sends the character to the KD6/HD6.
	- b. Continue selecting characters and press **Character Select ( ABC** ) until the desired title is displayed on the monitor.
	- c. Press **Enter** ( )**.** The cursor moves to the first PreShot field.
- 9. Enter the first PreShot Number (**0-99**) using the numeric keys. **Note**: If the cursor doesn't automatically move to the Velocity field, press the right arrow key  $(\rightarrow)$  below the controller's LCD.
- 10. Enter the velocity from **1 to 400** (degrees per second) in the VELOCITY column of the 0 row. If the cursor doesn't automatically move to the Velocity field, press the right arrow key  $(\rightarrow)$  below the controller's LCD.
- 11. Type the dwell time from **0-99** seconds.
- 12. Continue entering PreShots (up to a total of 64) by repeating steps 9, 10, and 11.

#### <span id="page-40-0"></span>**5.2.5 Programming a VectorScan, Continued**

13. Press **Enter** ( $\leftarrow$ ) when finished adding PreShots. The following commands are displayed on the bottom of the monitor.

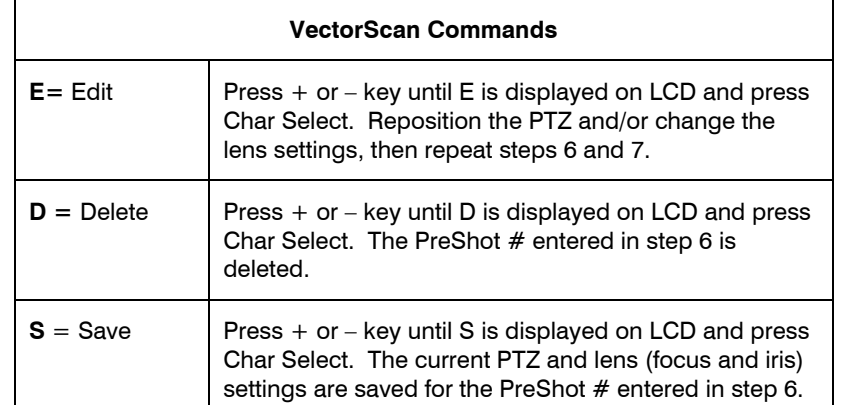

- 14. Press **+ or until the character (E, D, or S)** for the desired action is displayed on the controller LCD and then press **Character Select ( ABC** ).
- 15. Program another VectorScan or press **Clear/Manual (**<sup>1</sup>) to exit the PreShot Programming menu.

#### **5.2.6 Run VectorScan**

#### **To run a programmed VectorScan continuously:**

1. Enter the VectorScan # (**0-9**) using the numeric keys.

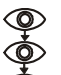

2. Press the **VectorScan** (*O*) kev.

The VectorScan runs continuously until the KD6/HD6 receives another command.

#### **To run a programmed VectorScan one time through the programmed PreShots:**

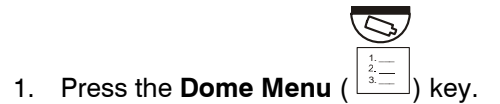

- 2. Press **+ or –** until **VectorScan Menu** is displayed and press **Enter** ( )**.**
- 3. Press **+ or** until **Run Once** is displayed on the LCD and press **Enter** ( ).
- 3. Enter the VectorScan # (**0-9**) using the numeric keys.
- 4. Press **Enter** ( ).

The dome goes to each programmed PreShot at the velocity programmed and for the dwell time specified and then stops.

#### <span id="page-41-0"></span>**5.2.7 List VectorScans**

To view a list of the programmed VectorScans:

- 1. Press the **Dome Menu** (  $1.$ 3. \_\_\_ ) key.
- 2. Press **+ or –** until **VectorScan Menu** is displayed on the LCD and press **Enter** ( ).
- 3. Press **+ or –** until **List** is displayed on the LCD and press **Enter** ( ).

The VectorScan list, including number and title, is displayed on the monitor (where the video from the KD6/HD6 can be viewed).

The controller LCD display shows the command Page Down. Press **Enter** ( $\overset{(1)}{\sim}$ ) to view more pages of the listing. When you have reached the end of the listing, End of Directory is displayed on the monitor. To go back to the first page of the listing press **Enter** (  $\mathbb{P}$ ).

4. When finished viewing the VectorScan listing, press the **Clear/Manual (**<sup>4</sup>) key.

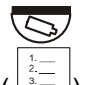

5. To exit the menu on the LCD controller, press **Dome Menu** (  $\xrightarrow{3}$  or press the **Menu Esc ( 1. \_\_\_\_ 2. \_\_\_\_ 3. \_\_\_\_** ) key.

#### **5.2.8 List VectorScan Contents**

To view a list of the programmed VectorScans:

- 1. Press the **Dome Menu** (  $1.$   $-$ <u>3. . .</u> ) key.
- 2. Press **+ or** until **VectorScan Menu** is displayed on the LCD and press **Enter** ( )**.**
- 3. Press **+ or –** until **Vscan Contents** is displayed on the LCD and press **Enter** ( ).
- 4. Enter the VectorScan number **(0-9)** you want to view.

 The contents of the selected VectorScan is displayed on the monitor where the KD6/HD6 video is viewed.

Use the  $\uparrow$  and  $\downarrow$  keys to scroll up and down through the contents.

#### <span id="page-42-0"></span>**5.2.8 List VectorScan Contents, Continued**

- 5. When finished viewing the VectorScan contents, press **Enter** ( .
- 6. To exit the menu on the LCD controller, press **Dome Menu** (  $\xrightarrow{3}$  or press the **Menu Esc ( 1. \_\_\_\_ 2. \_\_\_\_ 3. \_\_\_\_** ) key until the LCD display is cleared of all menus.

 $1.$   $\_\_$ 

#### **5.2.9 Program a Tour**

**Note: Tour Programming is only available to Master users.** 

- 1. Press the **Dome Menu** (  $1.$   $-$ <u>...\_\_</u>\_) key.
- 2. Press **+ or –** until **Tour Menu** is displayed on the controller LCD.
- 3. Press **Enter** ( ).
- 4. Press **+ or –** until **Program** is displayed on the controller LCD.
- 5. Enter the **Tour number (1-3)** you desire to program using the numeric keypad on the controller and press **Enter** ( $\overset{(1)}{\longleftrightarrow}$ ). The controller LCD displays:

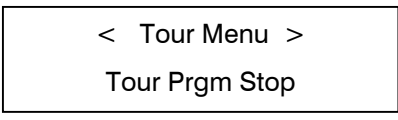

6. The scan will begin to count down from 120 to 0 seconds. Perform the desired pan, tilt, and zoom commands until the unit times out. The scan saves all commands as the operator performs them. To end the programming before the scan times out, press **Enter** (Tour Prgm Stop) or press the **Clear/Manual** ( $\blacklozenge$ ) key.

A message PROGRAM PTZ TOUR COMPLETE is displayed on the monitor.

#### **5.2.10 Run a Tour**

1. Press the **Dome Menu** (  $1.$   $-$ <u>...\_\_</u>) key. 2. Press **+ or –** until **Tour Menu** is displayed and press **Enter** ( ). 3. Press **+ or –** until **Run** is displayed and press **Enter** ( ). 4. Enter the desired tour # (**1-3**) using the numeric keys and press **Enter** ( ). The programmed tour begins and runs continuously until the KD6/HD6 receives another command.

- <span id="page-43-0"></span>1. Press the **Dome Menu** (  $1.$  $\vert$ ) key
- 2. Press **+ or –** until **Tour Menu** is displayed.
- 3. Press **Enter** ( ).
- 4. Press **+ or –** until **Delete** is displayed.
- 5. Press **Enter** ( ).
- 6. Enter the desired tour # (**1-3**) using the numeric keys.
- 7. Press **Enter** (<sup>2)</sup>).

#### **5.2.12 Programming Sector IDs**

Sector IDs are used for labeling specific areas that the PTZ camera views. Whenever a PTZ camera is under manual control and it is viewing a programmed sector, the name given that sector is added to the video signal.

**Note:** The camera ID display must be enabled. When an operator is viewing the monitor or a video recorder is recording a specific dome, this labeling provides a quick reference for the area being displayed. Up to 16 Sector IDs can be programmed for each Scan Unit.

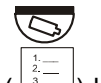

- 1. Press the **Dome Menu** ( 3. \_\_\_ ) key.
- 2. Press + or until **Sector/Priv Menu** is displayed.
- 3. Press **Enter** ( ).
- 4. Press **+ or –** until **Program** is displayed.
- 5. Press **Enter** ( ).
- 6. Enter the desired sector number **(0-15)** to program.
- 7. Press **Enter** ( <sup>2)</sup>).

#### **5.2.12 Programming Sector IDs, continued**

- 8. Enter the Sector title (up to 24 characters)
	- a. Press the **+ or –** key until the desired character is displayed on the LCD screen, and then press **Character Select ( ABC** ). The controller sends the character to the KD6/HD6.
	- b. Continue selecting characters and press **Character Select ( ABC** ) until the desired title is displayed on the monitor.
	- c. Press **Enter** ( $\left\langle \right\rangle$ ).

The following options are displayed on the monitor:

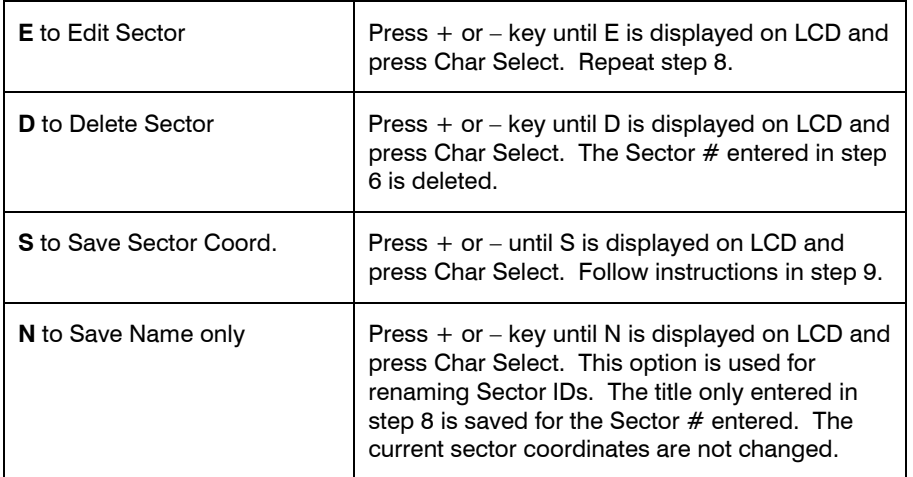

9. Press **+ or –** until the character for the desired action is displayed on the LCD and then press **Character Select ( ABC** ).

To **save Sector coordinates**, press + or – until **S** is displayed on the LCD and press **Character Select** ( $\sqrt{\text{ABC}}$ <sup> $\psi$ </sup>). Refer to the diagram below for programming coordinates.

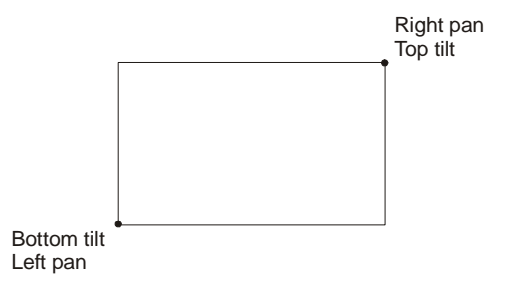

a. Using the joystick, move the PTZ so the lower left corner of the sector is centered on the monitor, then press **Enter** ( $\overset{\text{(1)}}{\leftarrow}$ ).

#### <span id="page-45-0"></span>**5.2.12 Programming Sector IDs, continued**

b. Using the joystick, move the PTZ so the upper right corner of the sector is centered on the monitor, and then press **Enter** ( $\overset{\text{(1)}}{\sim}$ ).

**Factory set Pactory set**<br>**password If the upper right tilt position is below the lower left tilt position, the message<br><b>password** "Illogal Tilt Direction" is displayed. Boadjust the tilt position until the message "Illegal Tilt Direction" is displayed. Readjust the tilt position until the message disappears or press Clear/Manual to cancel the operation and return to manual operation.

- 10. Repeat steps 6-9 to continue programming sectors or press **Clear/Manual** ( $\blacktriangleleft$ ) to return to manual operation.
- 11. Press **Dome Menu** (  $1.$   $\stackrel{z=}{\stackrel{\dots}{=}}$ ) or **Menu Esc (**← $\stackrel{z=}{\stackrel{\dots}{=}}$ ) to exit the Dome Menu on the LCD  $\stackrel{z=}{=}$ display.

#### **5.2.13 Programming/Editing/Deleting Privacy Zones**

All privacy zone programming is password protected. The password is user programmable up to 14 alphanumeric characters. If the KD6/HD6 has a Sony camera, up to 10 (0-9) privacy zones can be programmed with a unique 24-character alphanumeric title. If the KD6/HD6 has an Hitachi camera, 2 privacy zones can be programmed

#### **5.2.13.1 Programming/Editing/Deleting Privacy Zones, Sony Camera**

To program privacy zones in a KD6/HD6 with a Sony camera:

- 1. Press the **Dome Menu** (  $1.$ <sup>з.\_\_\_</sup>) key.
- 2. Press **+ or -** until **Sector/Priv Menu** is displayed.
- 3. Press **Enter** ( ).
- 4. Press **+ or –** until **Program** is displayed.
- 5. Press **Enter** ( $\left\langle \begin{matrix} 1 \\ 2 \end{matrix} \right\rangle$ ).
- 6. Press **+ or -** until **P** is displayed on the controller LCD.
- 7. Press **Enter**( $\overset{(1)}{\sim}$ ).
- 8. Enter the password. (The factory set password is blank. Just press **Enter** ( $\overset{(1)}{\sim}$ ) to submit a blank password.)

#### **5.2.13.1 Programming/Editing/Deleting Privacy Zones, Sony Camera, Continued**

- a. Press the **+ or –** key until the desired character is displayed on the LCD screen, and then press **Character Select ( ABC** ). The controller sends the character to the KD6/HD6.
- b. Continue selecting characters and press **Character Select ( ABC** ) until all the characters in the password have been sent to the KD6/HD6. The characters will appear as astericks (\*) on the monitor display for security purposes.
- c. Press **Enter** (  $\overset{(1)}{\sim}$  ).
- 9. Enter the desired privacy number **(0-9)** to program.
- 10. Press **Enter** ( ).
- 11. Enter the Privacy title (up to 24 characters)
	- a. Press the **+ or –** key until the desired character is displayed on the LCD screen, and then press **Character Select ( ABC** ). The controller sends the character to the KD6/HD6.
	- b. Continue selecting characters and press **Character Select ( ABC** ) until the desired title is displayed on the monitor.
	- c. Press **Enter** ( $\left\langle \right\rangle$ ).

The following options are displayed on the monitor:

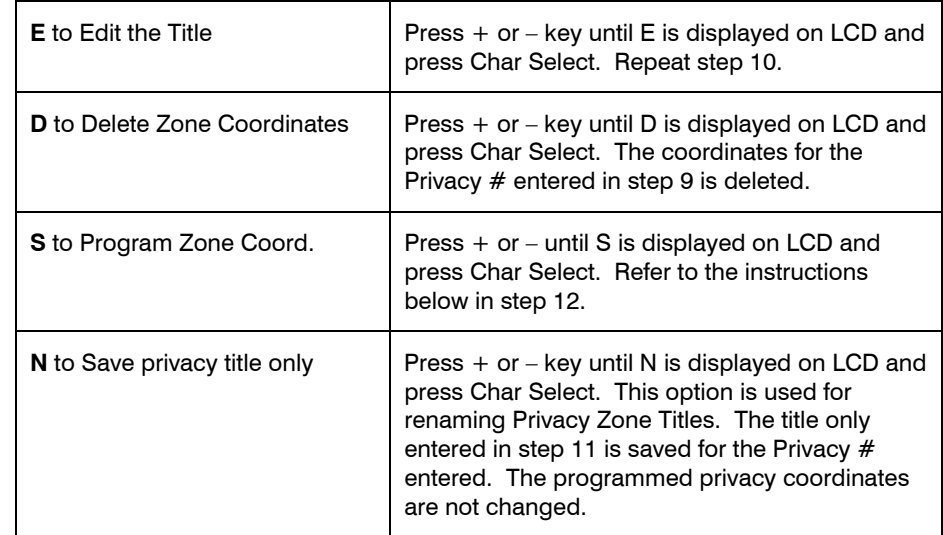

#### **5.2.13.1 Programming/Editing/Deleting Privacy Zones, Sony Camera, Continued**

12. Press **+ or –** until the character for the desired action is displayed on the LCD and then press **Character Select ( ABC** ).

To **save Privacy coordinates**, press **+ or –** until **S** is displayed on the LCD and press **Character Select** ( $\overline{ABCD} \cdot \overline{P}$ ). Refer to the diagram below for programming coordinates.

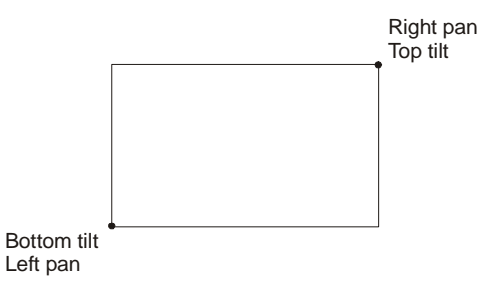

- a. Using the joystick, move the PTZ so the lower left corner of the privacy zone is on the lower left corner of the monitor, and then press **Enter** (  $\mathbb{C}^{\mathbb{U}}$ ).
- b. Using the joystick, move the PTZ so the upper right corner of the privacy zone is on the upper right corner of the monitor, and then press **Enter** ( ).

 If the upper right tilt position is below the lower left tilt position, the message "Illegal Tilt Direction" is displayed. Readjust the tilt position until the message disappears or press Clear/Manual to cancel the operation and return to manual operation.

The privacy zone is programmed for all points between the selected coordinates as shown in the above diagram.

13. Repeat steps 9-12 to continue programming privacy zones or press Clear/Manual to return to manual operation.

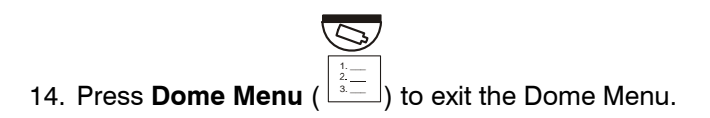

#### <span id="page-48-0"></span>**5.2.13.2 Programming/Editing/Deleting Privacy Zones, Hitachi Camera**

To program privacy zones in a KD6/HD6 with a Sony camera:

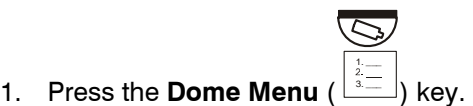

- 2. Press + or until **Sector/Priv Menu** is displayed.
- 3. Press **Enter** ( ).
- 4. Press **+ or –** until **Program** is displayed.
- 5. Press **Enter** ( ).
- 6. Press **+ or -** until **P** is displayed on the controller LCD.
- 7. Press **Enter** (<sup>پ)</sup>.
- 8. Enter the **password**. (The factory set password is blank. Just press Enter ( $\overset{(1)}{\rightarrow}$ ) to submit a blank password.)
	- a. Press the **+ or –** key until the desired character is displayed on the LCD screen, and then press **Character Select ( ABC** ). The controller sends the character to the KD6/HD6.
	- b. Continue selecting characters and press **Character Select ( ABC** ) until all the characters in the password have been sent to the KD6/HD6. The characters will appear as astericks (\*) on the monitor display for security purposes.
	- c. Press **Enter** (  $\overset{(1)}{2}$ ).
- 9. Enter the desired privacy number **(1 or 2)** to program.

**password** 

- **Factory set** 10. Press **Enter**  $(\begin{matrix} \langle \downarrow \end{matrix})$ .
	- 11. Enter the Privacy **title** (up to 24 characters)
		- a. Press the **+ or –** key until the desired character is displayed on the LCD screen, and then press **Character Select ( ABC** ). The controller sends the character to the KD6/HD6.
		- b. Continue selecting characters and pressing **Character Select ( ABC** ) until the desired title is displayed on the monitor.

### **5.2.13.2 Programming/Editing/Deleting Privacy Zones, Hitachi Camera, Continued**

c. Press **Enter**  $(\overset{\triangle}{\sim})$ .

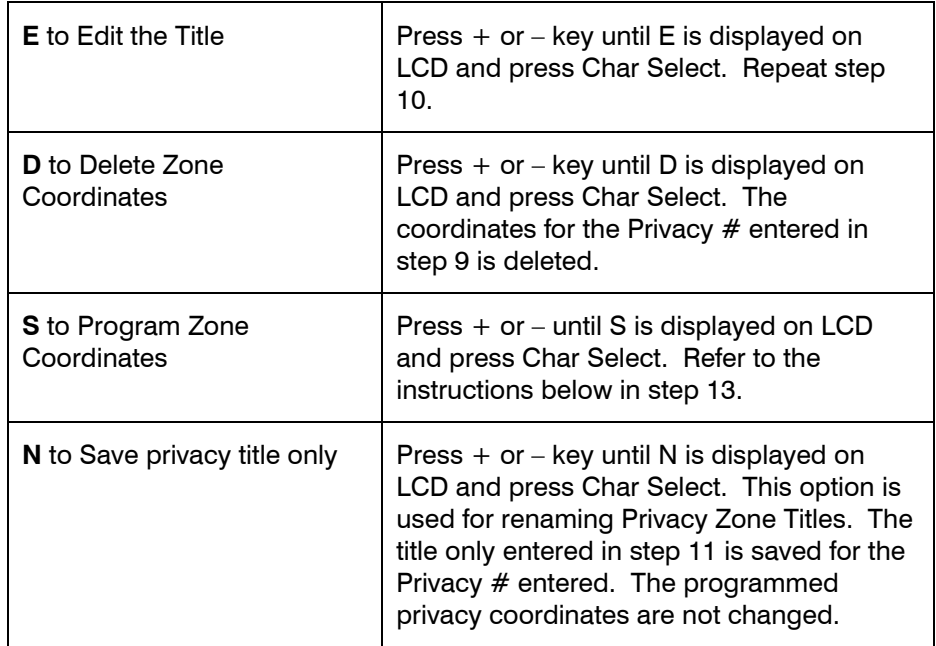

The following options are displayed on the monitor:

- 12. Press **+** or **–** until the character for the desired action is displayed on the LCD and then press **Character Select ( ABC** ).
- 13. If you selected **S** to program zone coordinates, use the joystick to move the block over the area to be hidden. Use the left, right, up, and down arrows below the LCD to increase or decrease the width and height, respectively, of the privacy block.

**Note:** the zoom function is disabled while programming a privacy zone.

- 14. Press **Enter** ( $\overset{(1)}{\sim}$ ).
- 15. Repeat steps 9-14 to continue programming privacy zones or press Clear/Manual  $\left( \triangleleft$ ) twice to return to manual operation.

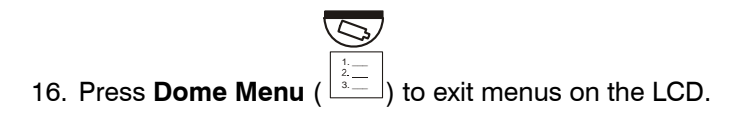

#### <span id="page-50-0"></span>**5.2.13.3 Changing the Privacy Zone Password**

- 1. Press the **Dome Menu** (  $1.$ 3. \_\_\_ ) key.
- 2. Press **+ or –** until **Sector/Priv Menu** is displayed on the LCD.

Ŵ

- 3. Press **Enter** ( ).
- 4. Press **+ or** until **P** is displayed on the LCD and press **Char Select**.
- 5. Enter the current **password**.
	- a. Press the **+ or –** key until the desired character is displayed on the LCD screen, and then press **Character Select ( ABC** ). The controller sends the character to the KD6/HD6.
	- b. Continue selecting characters and pressing **Character Select** (**ABC**) until all the characters in the password have been sent to the KD6/HD6. The characters will appear as astericks (\*) on the monitor display for security purposes.
	- c. Press **Enter** (<sup>پال</sup>ی).
- 6. Press **+ or –** until **P** is displayed on the controller LCD and press **Character Select**   $(\overline{\text{ABC}} \cdot \overline{\text{A}})$ .
- 7. Enter the **new password**. Refer to step 5, steps a through c, for entering passwords.
- 8. Re-enter the **new password** for verification. Refer to step 5, steps a through c. If you enter a different password the second time, an invalid message is displayed and you must start again.
- 9. After programming the password, you can program a privacy zone or press **Clear/Manual (** $\blacklozenge$ ) twice to exit programming.

# <span id="page-51-0"></span>**5.2.14 Nightshot Mode**

The nightshot feature is only available on KD6/HD6 models with the following cameras:

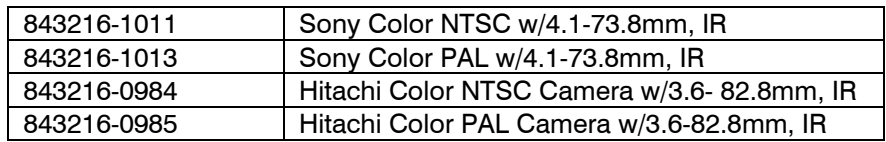

**Run**

To toggle between standard operation and nightshot, press the **Run Menu** ( $\frac{\frac{1}{2}-1}{2}$  )

continuously until **Nightshot** is displayed and press **Enter** ( ). A message (Nightshot On or Nightshot Off) is displayed on the monitor where the PTZ video is viewed.

# **SECTION 6: MUX MODE OPERATION HEGS5001**

### <span id="page-52-0"></span>**6.1 INTRODUCTION**

In the MUX mode of operation, the HEGS5001 is capable of controlling multiplexers, VCRs, and KD6/HD6 PTZ cameras. Refer to Section 5 for information on controlling the KD6/HD6 PTZ cameras.

There are two overlays, English Text version and Icon Version, for MUX mode of operation.

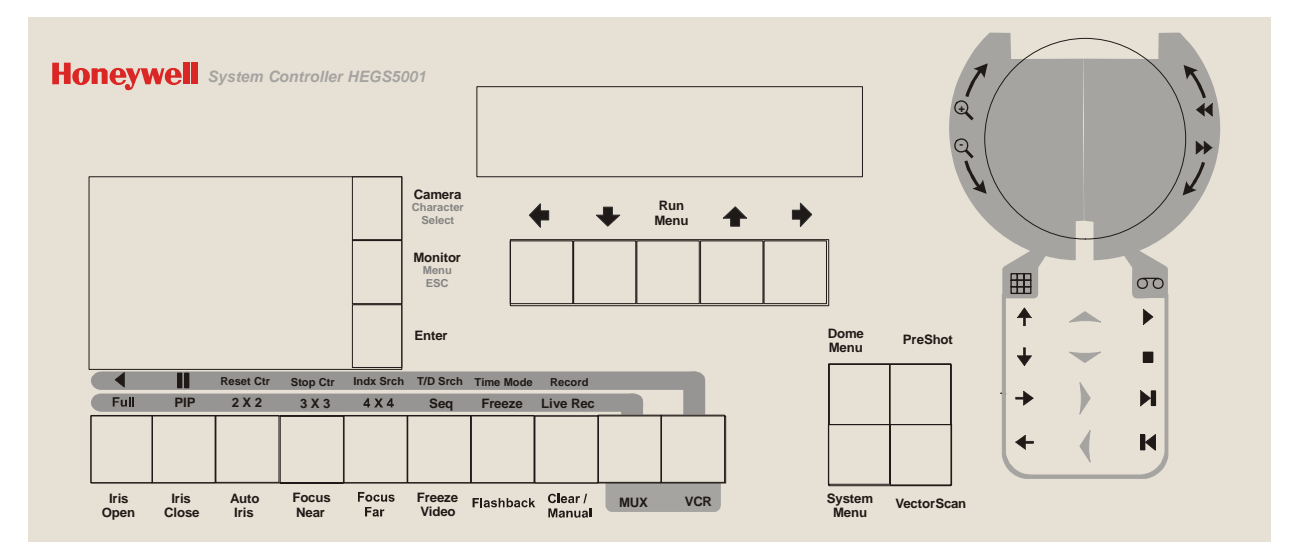

**Figure 7. MUX Mode English Text Version** 

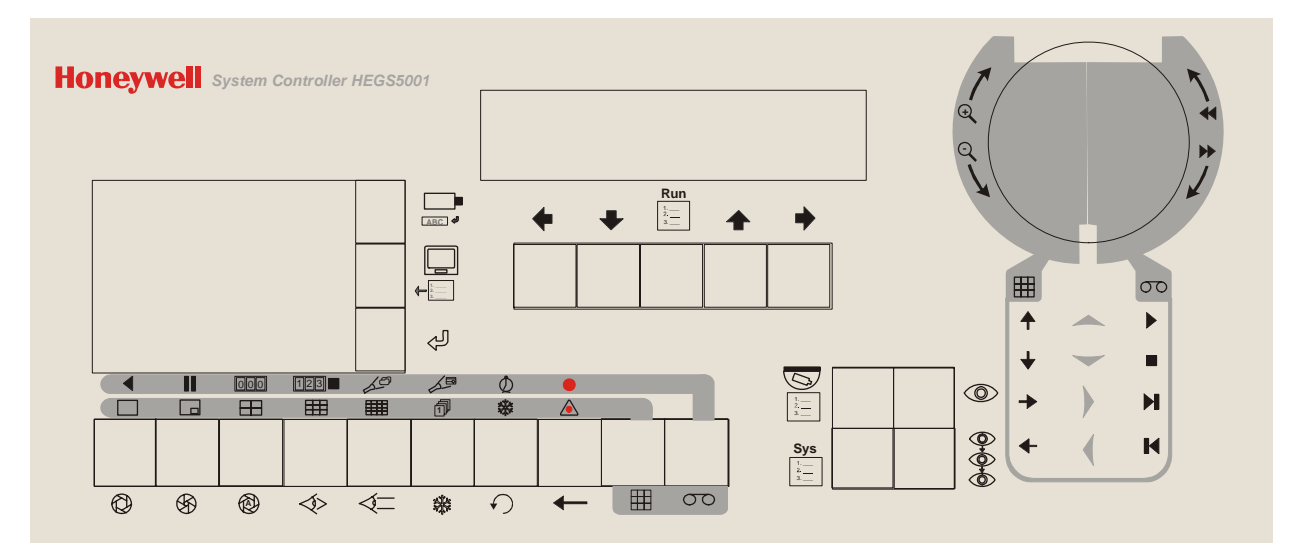

**Figure 8. MUX Mode Icon Version** 

# <span id="page-53-0"></span>**6.1 INTRODUCTION, CONTINUED**

The initial display after a user logs on the controller is shown below.

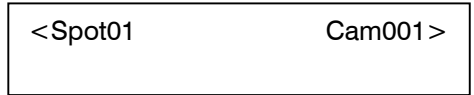

The operator has control of camera 1 and Spot Monitor 1 (multiplexer 1).

**Tip:** Press **+** and **–** to select the next or previous camera.

**Tip:** Press **Monitor** ( $\boxed{\boxed{\phantom{a}}\phantom{\phantom{a}}\phantom{\phantom{\phantom{\ast}}}}$  followed by  $+$  or - to select the next or previous spot monitor.

### **6.2 SPOT MONITOR OPERATION**

The Spot monitor operates in two modes: Absolute and Relative. The HEGS5001 is in absolute mode as shown below by default.

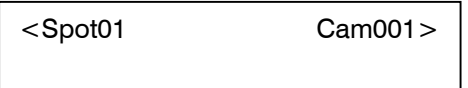

To toggle between Absolute and Relative modes, press the CAMERA key twice quickly.

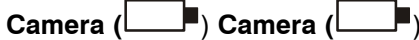

The SPOT still shows the multiplexer number while the CAM shows the input of that multiplexer with an asterisk in front of the number.

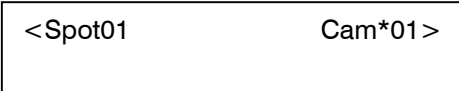

#### <span id="page-54-0"></span>**6.2.1 Absolute Mode**

In absolute mode, the camera number is displayed and selected by a number in the range 001 to 256. Cameras 001 to 016 are from the first multiplexer, 017 to 032 the second, and so on. The multiplexer to be controlled is automatically calculated and indicated by the number after SPOT. Absolute mode is indicated by displaying the camera number as 3 digits (i.e., 012).

**Example:** Routing a camera to a spot monitor. Example camera 12.

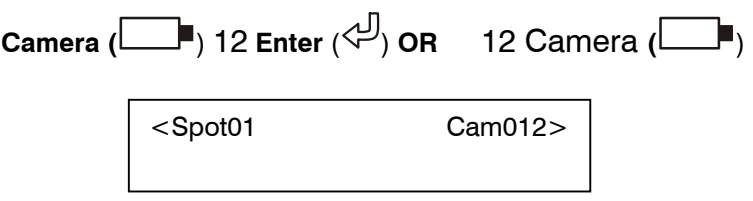

Camera 12 is connected to Multiplexer 1 so the Spot Monitor is 01.

Routing camera 20 to a spot monitor changes the spot monitor to 02 because Camera 20 is connected to Multiplexer 2.

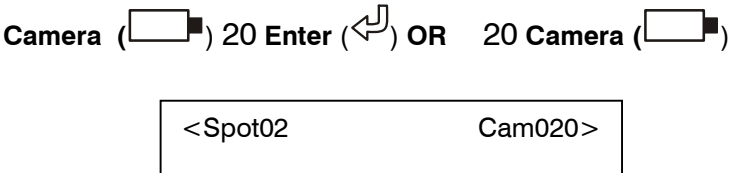

#### **6.2.2 Relative Mode**

In this mode the camera number is displayed and selected by a number in the range 1 to 4, 9, or 16 depending on the multiplexer size. The multiplexer selected will be the default multiplexer indicated next to SPOT. To select a camera from a different

multiplexer, use the MONITOR (<sup>[صط)</sup> key to select a different multiplexer. Relative mode is indicated by displaying the camera number with an asterisk in front of the number (i.e. \*12).

**Example:** To route camera 1 on multiplexer 3 do the following:

Make sure the controller is in the Relative mode

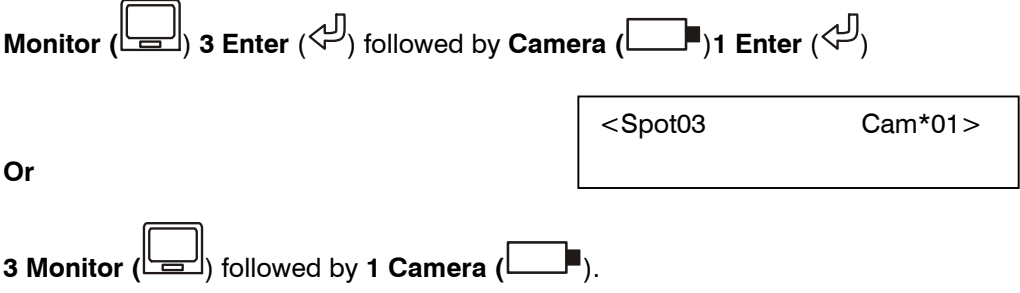

# <span id="page-55-0"></span>**6.3 MULTIPLEXER CONTROL**

The HEGS5001 controller sends basic commands to the multiplexer to simulate pressing the buttons on the front panel of the multiplexer. Refer to the Multiplexer User Manual for details on the operation of the multiplexer.

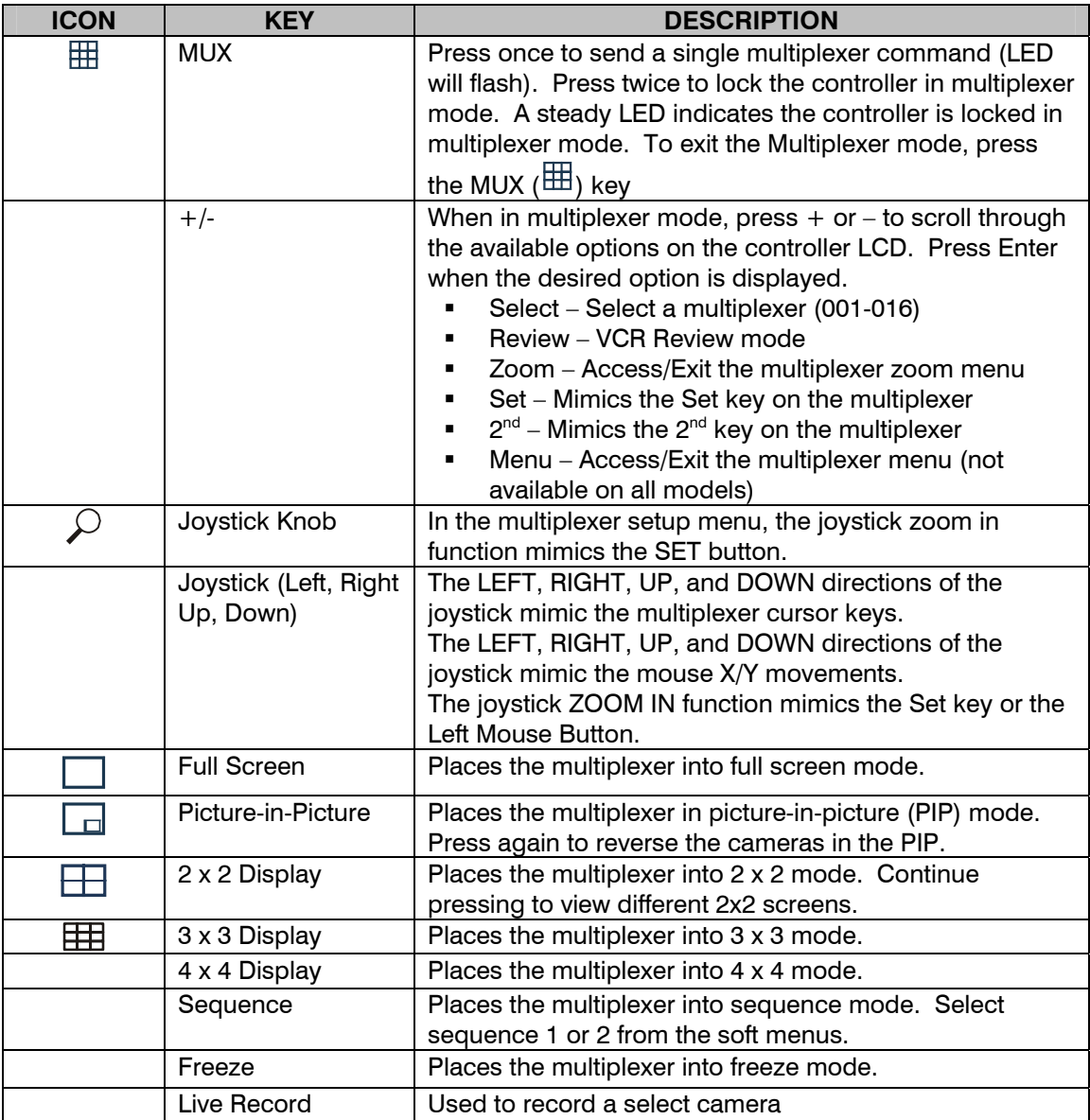

# <span id="page-56-0"></span>**6.4 VCR CONTROL**

The HEGS5001 controller sends basic commands to the VCR. Refer to the VCR User Manual for details on the operation of the VCR.

To lock the controller into the VCR mode, press the **VCR** (  $\vee \vee$  ) button twice. The LED lights to indicate that the controller is now in the VCR mode.

Use the joystick and keys 7-14 as described in Section 2.1 to control the VCR. To select a different VCR, use the Monitor ( $\Box$ ) key or Press + or - to move between VCRs.

**Example**: To select VCR 2, press Monitor (**Q**) 2 Enter ( $\leq$ <sup>0</sup>) or 2 Monitor (Q).

To exit the VCR mode, press **VCR**  $(\overline{O} \overline{O})$ .

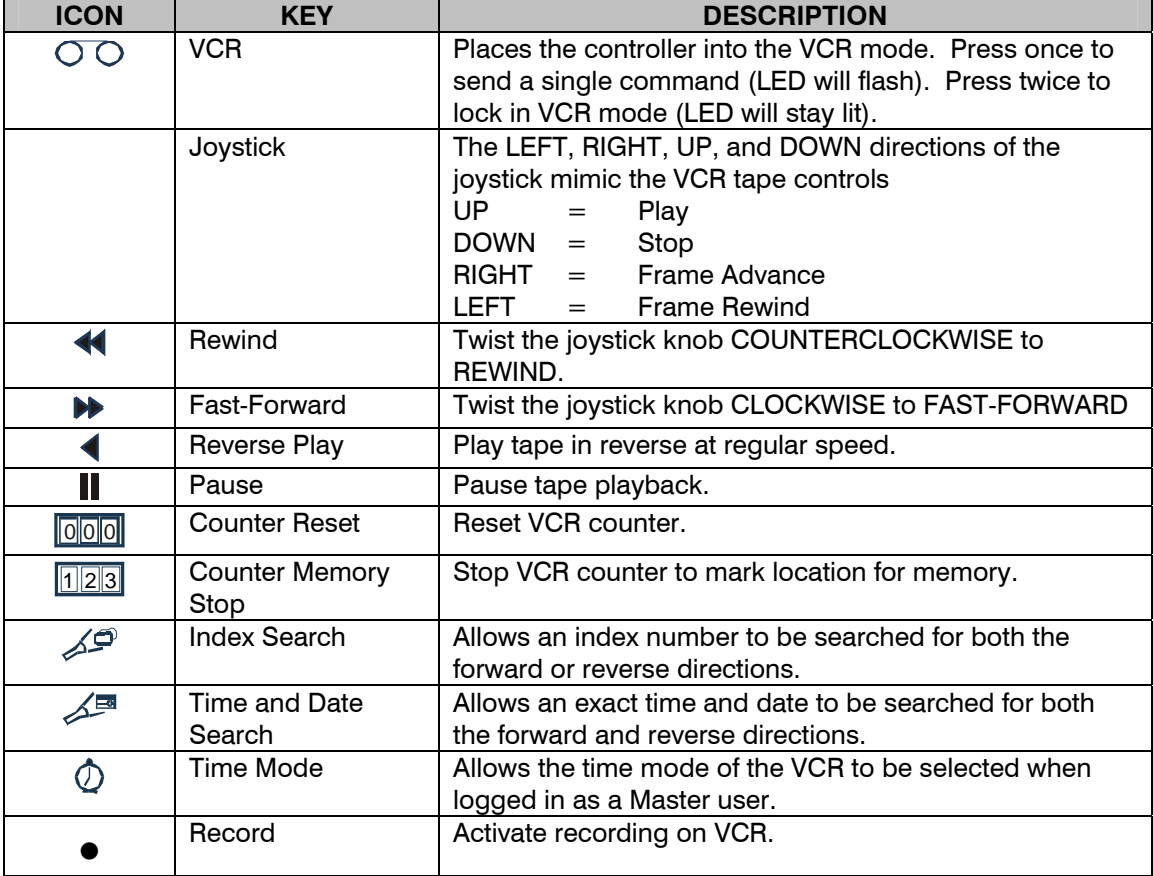

# **Notes:**

# <span id="page-58-0"></span>**SECTION 7: DOWNLOADING NEW FIRMWARE TO THE HEGS5000**

### **7.1 INTRODUCTION**

New firmware for the HEGS5000 and HEGS5001 controllers can be downloaded through the RS-232 port. This is done through a simple windows program called Ultrak Code Server.

To download the latest version of the Code Server, visit the download section on the Honeywell website

[\(http://www.honeywellvideo.com/support/downloads/Downloads\\_keyboards.html](http://www.honeywellvideo.com/support/downloads/index.html) ). Select Keyboards and Controllers. Locate the HEGS5000 or HEGS5001 and follow the instruction to download the Ultrak Code Server.

To download the latest version of the HEGS5000 or HEGS5001 firmware, click the latest version and select "Open." This will open Winzip and install the firmware to the default directory (C:\Program Files\Ultrak Code Server\CCTV\HEGS5000 or HEGS5001). If Code Server was installed to a different drive, select the drive prior to installing.

# **7.2 CONNECTING THE HEGS5000/HEGS5001 TO YOUR PC**

1. Connect the HEGS5000 to COM1 or COM2 on your PC. Refer to the diagram below for correct download cable connections.

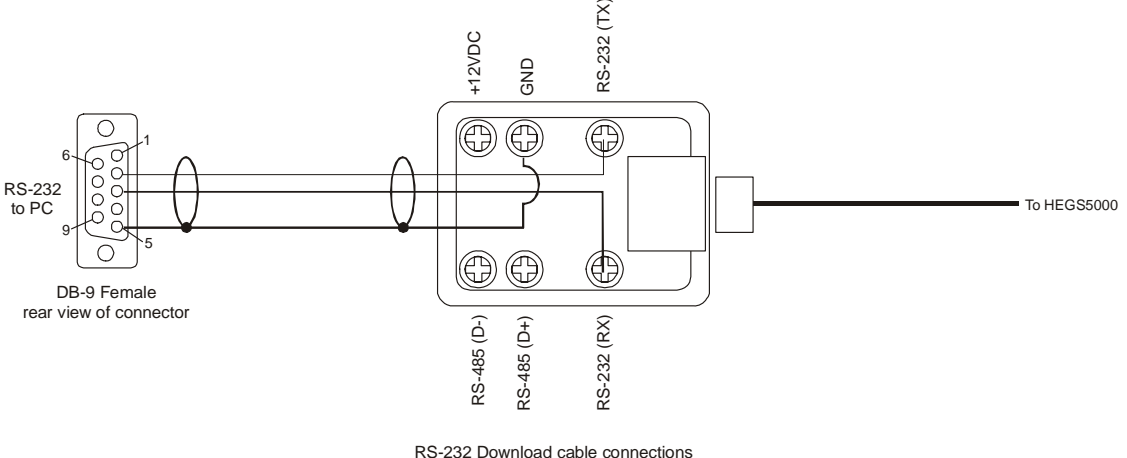

- 2. Disconnect power from the HEGS5000. Reconnect the power and, before the boot timer reaches zero, press 1 on the controller. This will put the controller into the download mode.
- 3. Enter the **Master** password (if it has not been changed the default Master password for downloading new firmware is 4991).
- 4. Press the LEFT ( $\blacklozenge$ ) or RIGHT ( $\blacktriangleright$ ) arrow keys until the LCD display shows **Download Standalone Prog**

- <span id="page-59-0"></span>5. Press  $\sqrt{\frac{1}{n}}$ . The controller will clear the memory and, when ready to download, will display the message "**Begin Download."** The HEGS5000 is now waiting for data from the PC.
- 6. From the START bar on your PC, Select Programs  $\rightarrow$  Ultrak  $\rightarrow$  Ultrak Code Server. The following window appears.

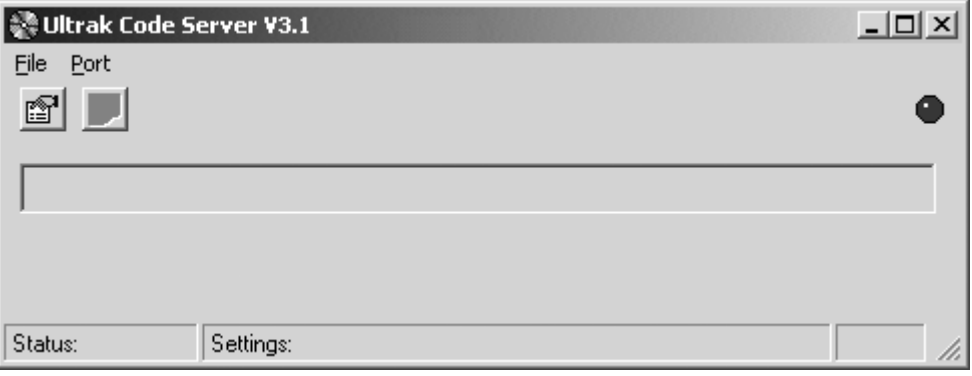

**Figure 9: Ultrak Code Server Window** 

7. The Port Properties Icon **Allows** you to select which serial port to use. Clicking on this Icon open the CommPort Properties window.

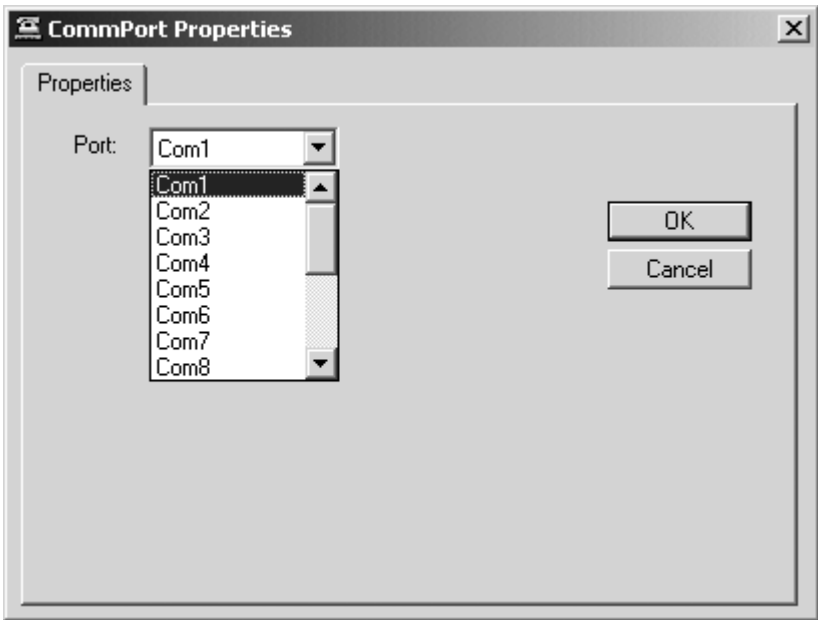

#### **Figure 10: CommPort Properties Window**

Select the serial port the download adapter is connected to and click OK.

<span id="page-60-0"></span>8. Click on the red dot on the right of the dialog box to enable the port.

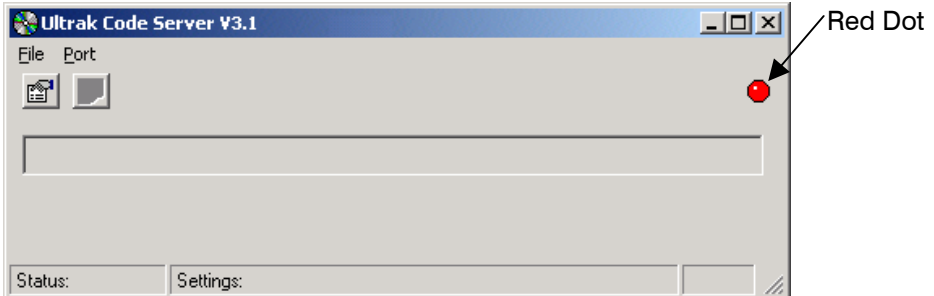

**Figure 11: Enabling the CommPort** 

 If the port is unavailable you will get an "Invalid port number" error message. This is because the port is being used by another device, usually the mouse or a modem. Click on the properties Icon and select a different port.

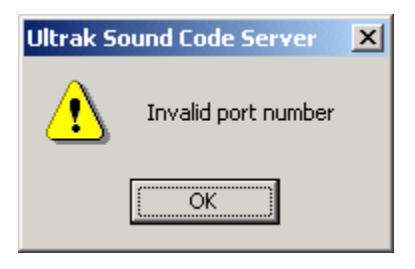

**Figure 12: Invalid Port Error** 

9. If the port is available, the red dot changes to green and the Transmit Hex file Icon becomes visible.

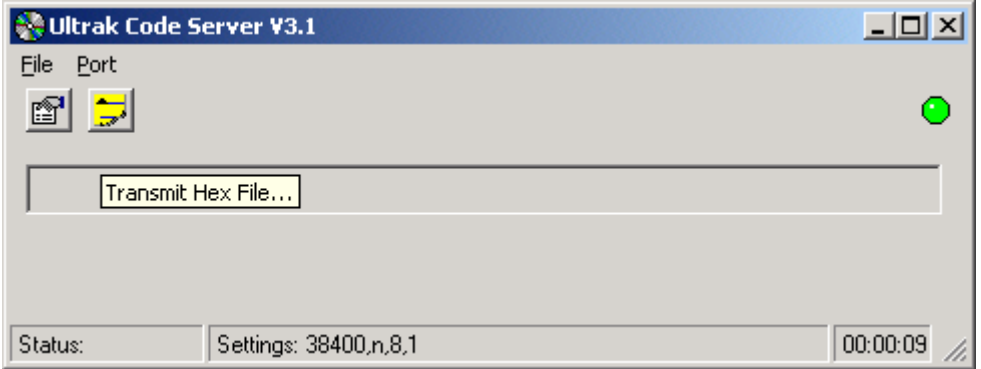

**Figure 13. Transmit Hex File** 

<span id="page-61-0"></span>10. Click on the Transmit Hex File Icon  $\left| \right|$  to bring up the Send Hex File window. Note: the hex file is located where you selected to save the Ultrak Code Server during the download process in Section 7.1.

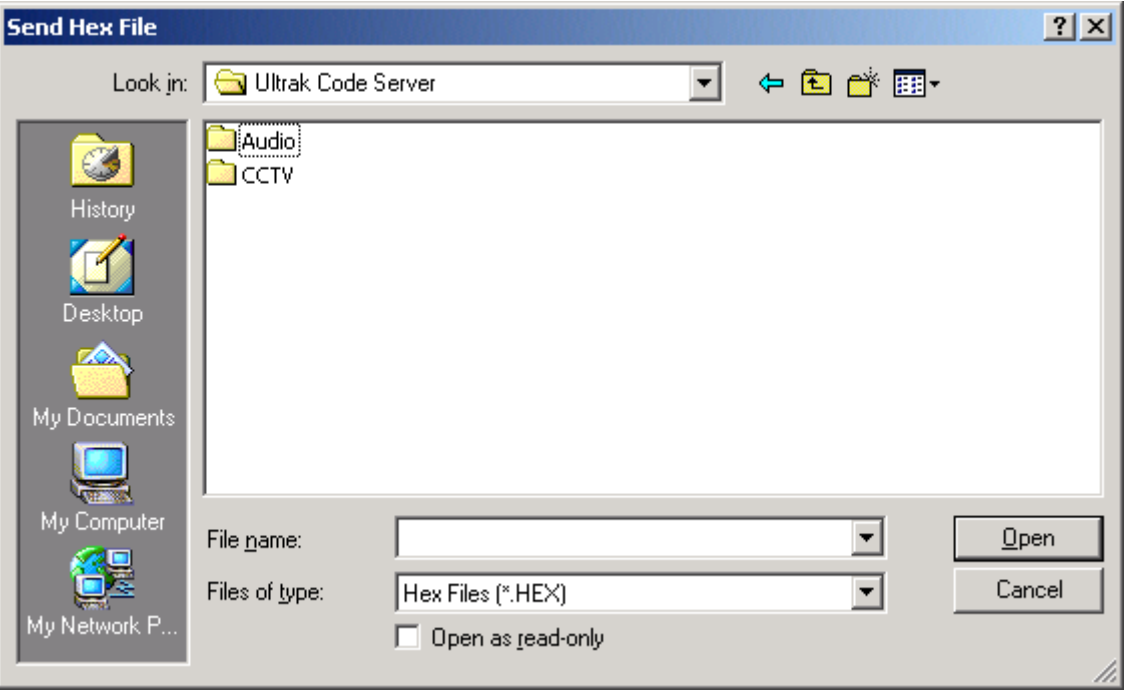

**Figure 14: Send Hex File Window** 

11. Double click the CCTV folder and then double click on the HEGS5000 5001 folder.

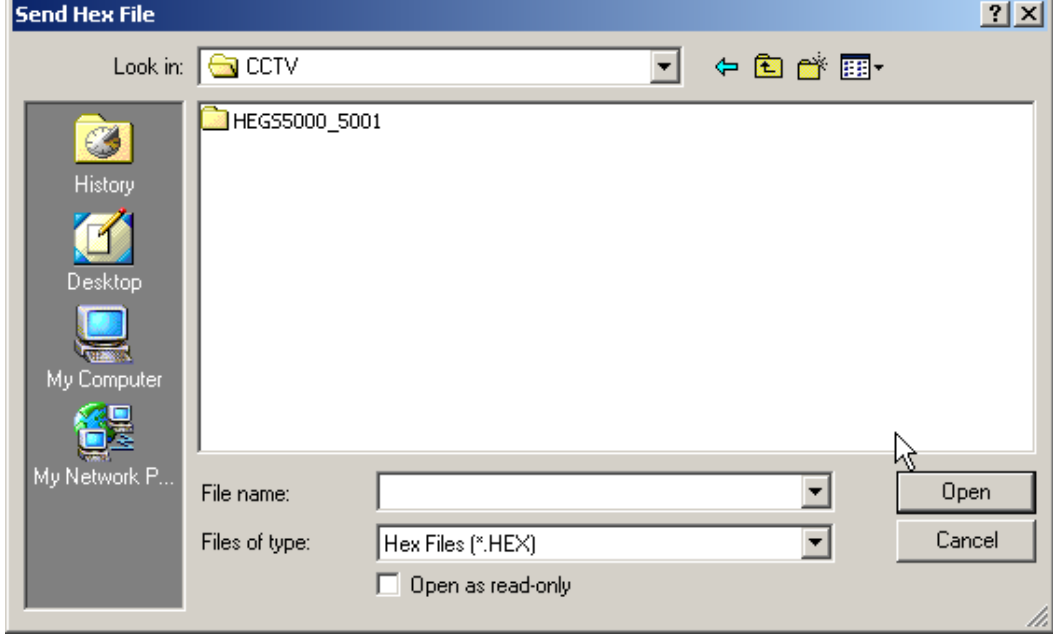

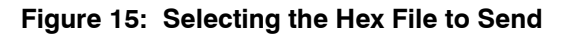

<span id="page-62-0"></span>12. Select the latest version of the firmware (e.g. 519686-1980 A HEGS5000-5001.hex) and click OPEN. The Sending Hex File window displays, indicating the file being transmitted and the progress of the download. "**Download Busy"** appears on the HEGS5000 LCD.

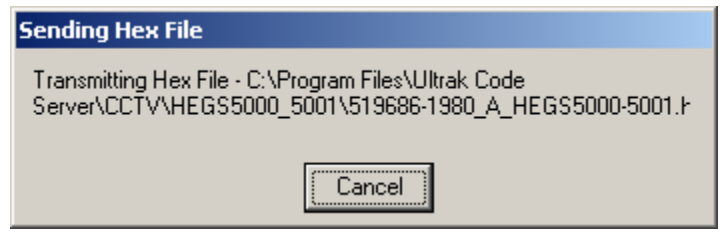

**Figure 16: Sending Hex File Status Window** 

13. When the download is complete, a **Transfer Complete** window will display and the HEGS5000 will restart with the new version of the software.

Click OK to close the Ultrak Code Server.

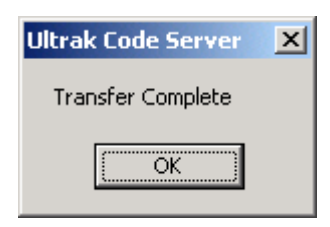

**Figure 17. Transfer Complete** 

# **Notes:**

# **SECTION 8: TROUBLESHOOTING AND MAINTENANCE**

### <span id="page-64-0"></span>**8.1 TROUBLESHOOTING**

If problems occur at the initial installation phase, verify the unit is installed correctly and the connectors are seated fully into the interconnecting equipment. Because this unit is just one part of an overall system, it may be necessary to verify that the other equipment types have been installed and are operating correctly before assuming the problem exists with the HEGS5000 controller.

### **8.2 DIAGNOSTICS**

During the 5-second boot period after the controller is powered up, the operator can enter a code to test the joystick.

#### **8.2.1 Joystick Test Modes**

Press 2 during the 5-second boot period to enter the joystick mode. Move the joystick in all directions. The values are displayed on the LCD display.

 $X =$  Pan, Y = Tilt, Z = Zoom

When the joystick is in the center position at rest, all values should be  $150 \pm 10$ .

Ranges:

 $X,Y = 110-190 + (-10$ 

 $Z = 100 - 200 + (-10$ 

To exit the joystick test mode, hold the VectorScan  $\langle \hat{\Phi} \rangle$  key and the 1 key simultaneously for 5 seconds.

# <span id="page-65-0"></span>**8.3 SERVICING THE CONTROLLER**

If problems still exist after verifying correct installation and the problem has been isolated to the controller, then it must be removed for servicing. THERE ARE NO USER-SERVICEABLE PARTS. REFER SERVICING TO QUALIFIED PERSONNEL ONLY.

# **8.4 PREVENTIVE MAINTENANCE**

Use of preventive maintenance allows detection and correction of minor faults before they become serious enough to cause equipment failure. As a result, major repairs can be avoided, and the equipment can be maintained in an operable condition with a minimum of maintenance.

Periodically perform the following:

- 1. Inspect all interface connecting cabling for deterioration or other damage.
- 2. Clean the front panel with a soft cloth using any mild commercial cleaner.

# **SECTION 9: SPECIFICATIONS**

<span id="page-66-0"></span>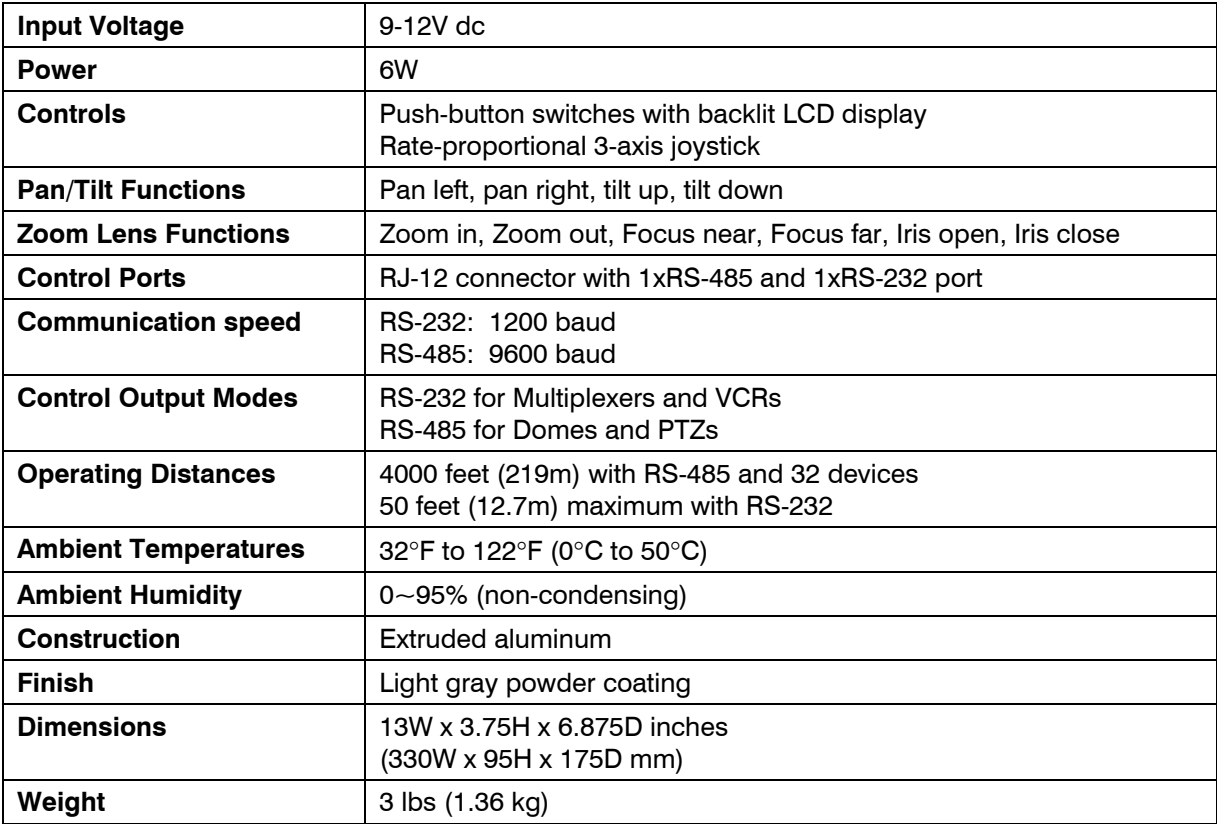

**Honeywell Video Systems (Head Office)** 2700 Blankenbaker Pkwy, Suite 150 Louisville, KY 40299 [www.honeywellvideo.com](http://www.honeywellvideo.com/) TEL+1-800-796–2288

**Honeywell Security Australia Pty Ltd.**  Unit 5, Riverside Centre, 24-28 River Road West Parramatta, NSW 2150, Australia [www.ademco.com.au](http://www.ademco.com.au/) TEL +61.2.8837.9300

**Honeywell Security Asia Pacific**  33/F Tower A, City Center, 100 Zun Yi Road Shanghai 200051, China [www.security.honeywell.com/cn](http://www.security.honeywell.com/cn) TEL +86 21.2527.4568

**Honeywell Security Asia**  Flat A, 16/F, CDW Building, 388 Castle Peak Road Tsuen Wan, N.T., Hong Kong [www.security.honeywell.com/hk](http://www.security.honeywell.com/hk) TEL +852.2405.2323

**Honeywell Security France**  Parc Gutenberg, 8, Voie La Cardon 91120, Palaiseau, France [www.honeywell-security.fr](http://www.honeywell-security.fr/) TEL +33.01.64.53.80.40

**Honeywell Security Italia SpA**  Via Treviso 2 / 4 31020 San Vendemiano Treviso, Italy [www.honeywell.com/security/it](http://www.honeywell.com/security/it) TEL +39.04.38.36.51

**Honeywell Security Espana**  Mijancas 1.3a Planta P.Ind. Las Mercedes 28022 Madrid, Spain [www.security.honeywell.com/es](http://www.security.honeywell.com/es) TEL +34-902.667.800

**Honeywell Video Systems Northern Europe**  Netwerk 121 1446 TR Purmerend, The Netherlands [www.SecurityHouse.nl](http://www.securityhouse.nl/) TEL +31.299.410.200

**Honeywell Video Systems UK Ltd.**  Aston Fields Road, Whitehouse Ind Est Runcorn, Cheshire, WA7 3DL, UK [www.honeywellvideo.com](http://www.honeywellvideo.com/)  TEL +0844 8000 235

**Honeywell Security South Africa**  Unit 6 Galaxy Park, 17 Galaxy Avenue, Linbro Park, P.O. Box 59904 2100 Kengray, Johannesburg, South Africa [www.honeywell.co.za](http://www.honeywell.co.za/) TEL +27.11.574.2500

**Honeywell Security Deutschland**  Johannes-Mauthe-Straße 14 D-72458 Albstadt, Germany [www.honeywell.com/security/de](http://www.honeywell.com/security/de) TEL +49.74.31.8.01.0

**Honeywell Security Poland**  Chmielewskiego 22a, 70-028 Szczecin, Polska [www.ultrak.pl](http://www.ultrak.pl/) TEL +48.91.485.40.60

**Honeywell Security Czech Republic**  Havránkova 33, Brno Dolní Heršpice, 619 00, Czech Republic [www.olympo.cz](http://www.olympo.cz/) TEL +420.543.558.111

**Honeywell Security Slovakia Republic**  Vajnorskà 142, 83104 Bratislava Slovakia [www.olympo.sk](http://www.olympo.sk/) TEL +421.2.444.54.660

# **Honeywell**

Video Systems **www.honeywellvideo.com**  1-800-796-CCTV (North America only) [HVSsupport@honeywell.com](mailto:HVSsupport@honeywell.com)

Document 900.0800 06/06 Rev. 1.01

© 2006 Honeywell International Inc. All rights reserved. No part of this publication may be reproduced by any means without written permission from Honeywell Video Systems. The information in this publication is believed to be accurate in all respects. However, Honeywell Video Systems cannot assume responsibility for any consequences resulting from the use thereof. The information contained herein is subject to change without notice. Revisions or new editions to this publication may be issued to incorporate such changes.

Free Manuals Download Website [http://myh66.com](http://myh66.com/) [http://usermanuals.us](http://usermanuals.us/) [http://www.somanuals.com](http://www.somanuals.com/) [http://www.4manuals.cc](http://www.4manuals.cc/) [http://www.manual-lib.com](http://www.manual-lib.com/) [http://www.404manual.com](http://www.404manual.com/) [http://www.luxmanual.com](http://www.luxmanual.com/) [http://aubethermostatmanual.com](http://aubethermostatmanual.com/) Golf course search by state [http://golfingnear.com](http://www.golfingnear.com/)

Email search by domain

[http://emailbydomain.com](http://emailbydomain.com/) Auto manuals search

[http://auto.somanuals.com](http://auto.somanuals.com/) TV manuals search

[http://tv.somanuals.com](http://tv.somanuals.com/)